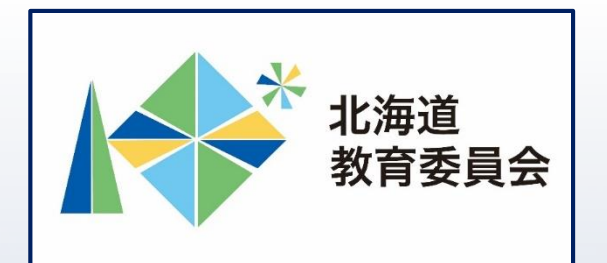

# ICT活用「いつでも研修」プログラム

# Google スプレッドシートを操作してみよう①

# 北海道教育庁ICT教育推進局ICT教育推進課

#### **Google スプレッドシートとは**

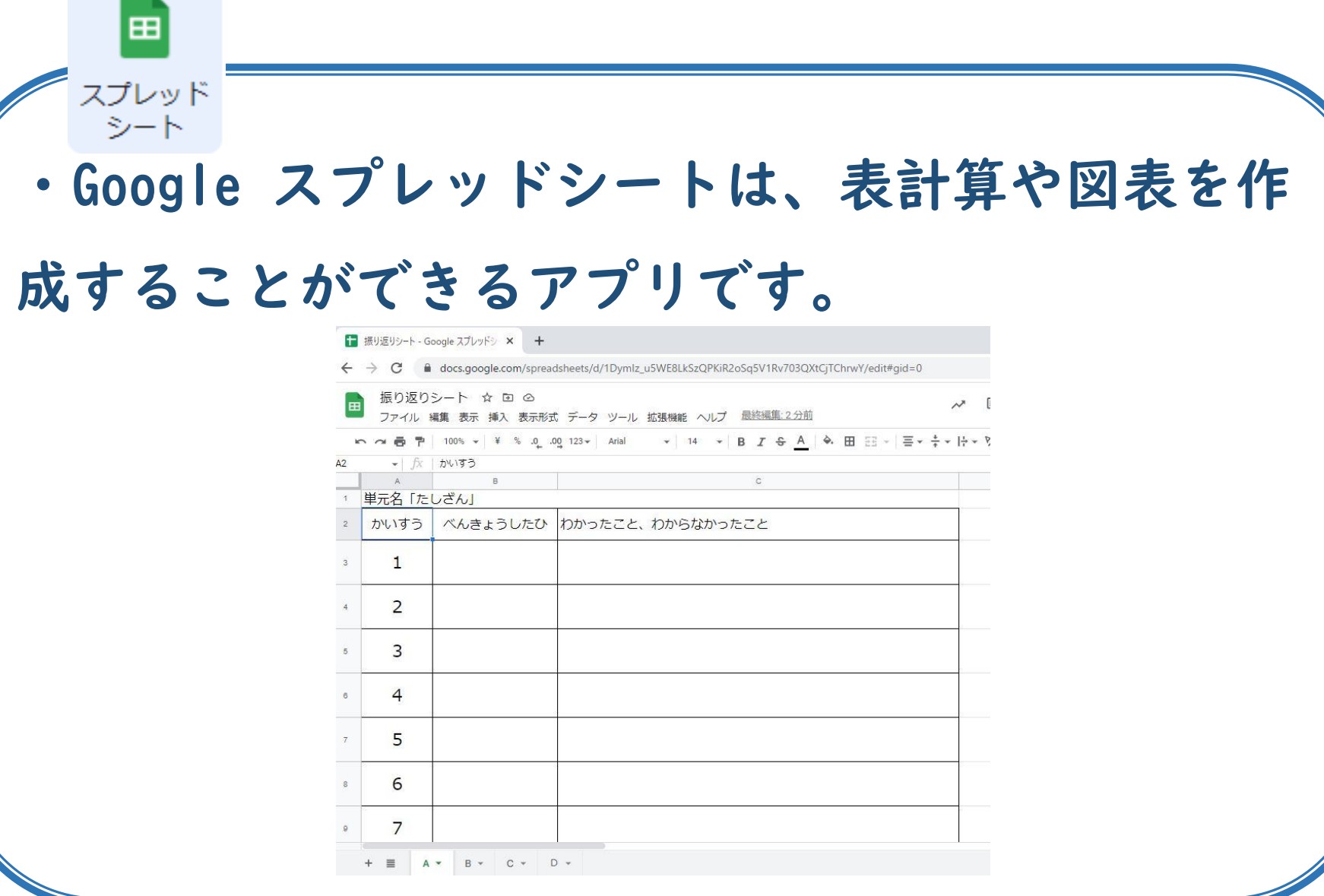

「Google スプレッドシートを使用することでできること」

・Google スプレッドシートを共有して使用することによ り、児童生徒が端末で、他者と意見を共有し、協働的に 発表資料や図表を作成することができます。様々な端末 や場所から同じファイルを利用することができるため、 様々な教科・科目の学習場面や校務で活用することがで きます。

【例えば】

・共同編集機能を使用して、意見交流などを行うことに より、学級全員の思考や学習過程の可視化・共有を実現 →協働的な学びの実現

・各自が授業のまとめをスプレッドシートに入力し、共 有することで継続的に学びの記録を蓄積 →振り返りに活用することで学びを深め、教師は児童生 徒の状況に合わせた指導が可能

#### **本研修について**

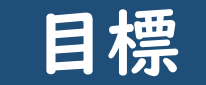

#### □Googleスプレッドシートの基本的な機能及び操作を 理解する。

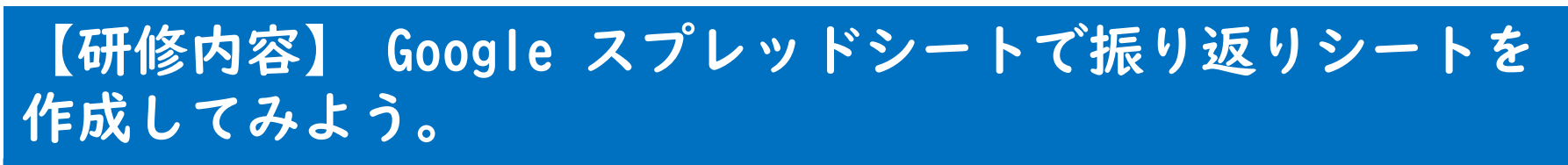

## 【主な内容】

- ① 振り返りシートを作成
- ② メニューの「授業」から課題を配信 スプレッド

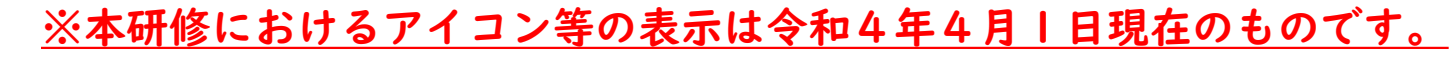

田

シート

#### **スプレッドシートの新規作成**

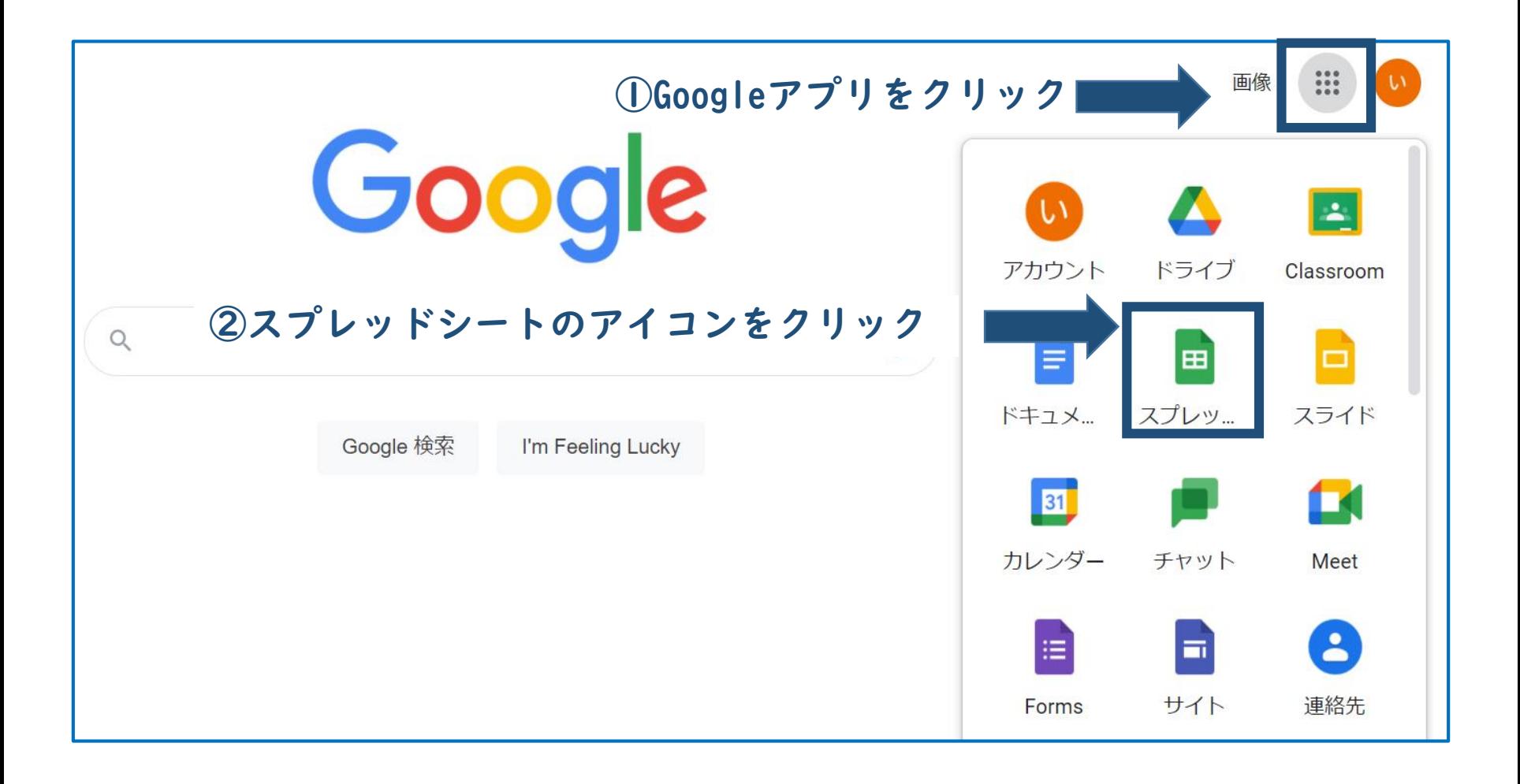

### **スプレッドシートの新規作成**

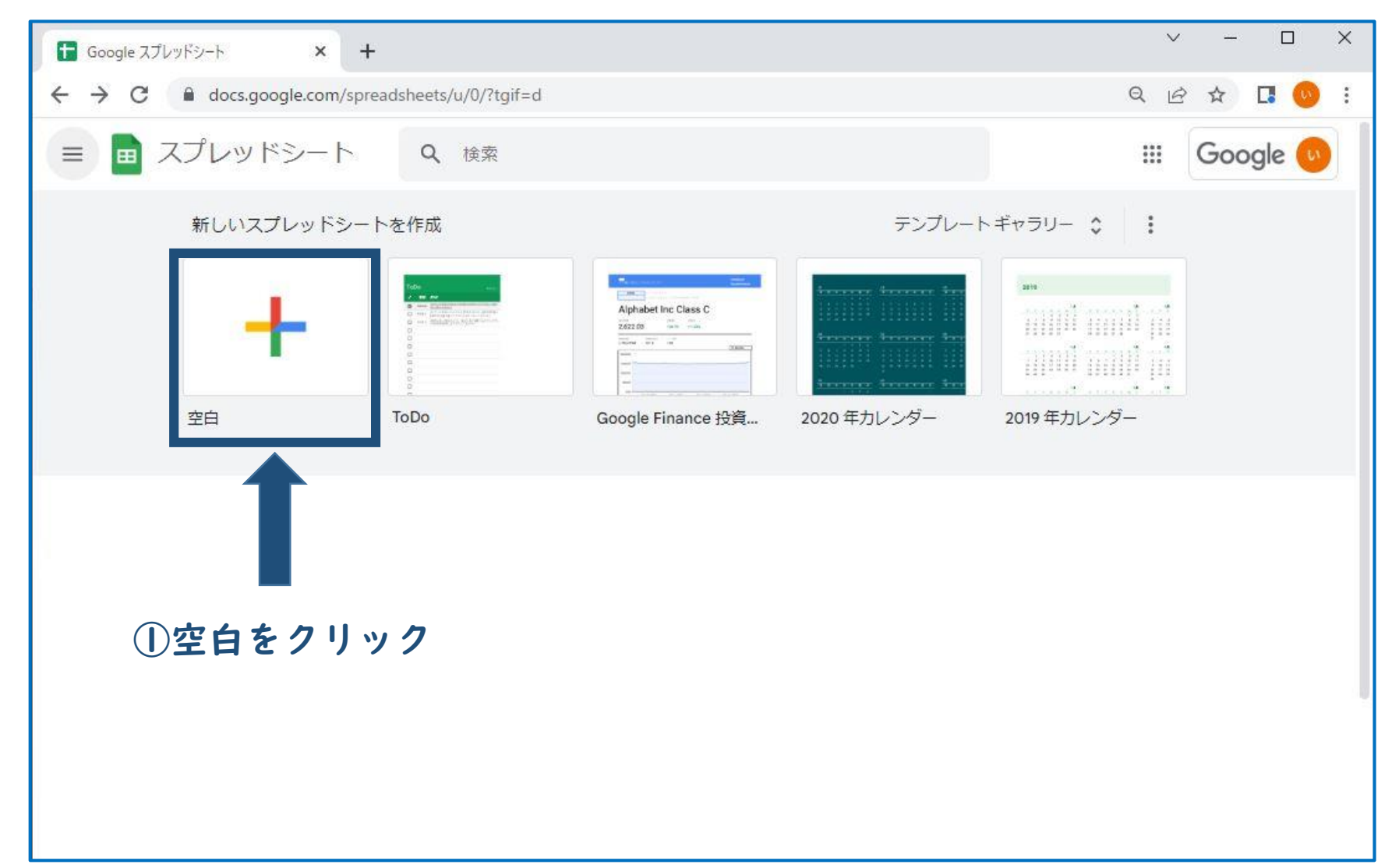

#### **スプレッドシートの新規作成**

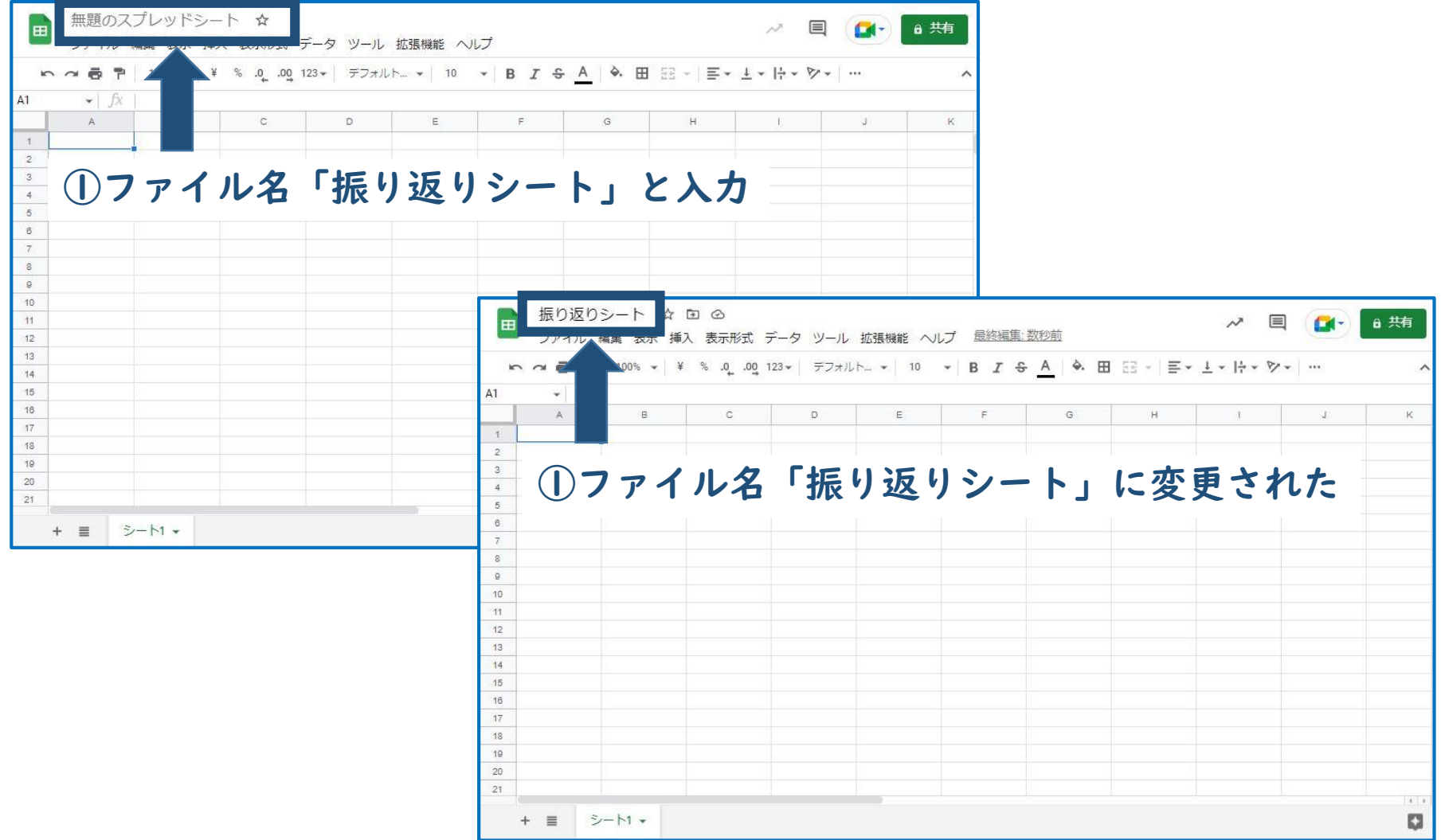

**スプレッドシートのメニュー**

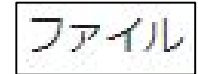

 $\mathbb{R}$  $Ctrl + O$ 

 $\mathbbmss{}$ 

Ŷ.

×.

í.

 $Ctrl + P$ 

編集

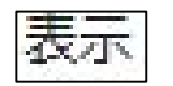

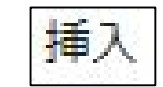

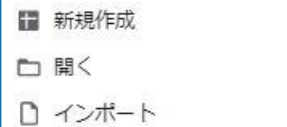

□ コピーを作成

**&+ 共有** 

⊠メール

と ダウンロード

- 2. 名前を変更
- 回移動

◎ ドライブにショートカットを追加

面 ゴミ箱に移動

⊙ 変更履歴

② オフラインで使用可能にする

(i) 詳細

@ 設定

● 印刷

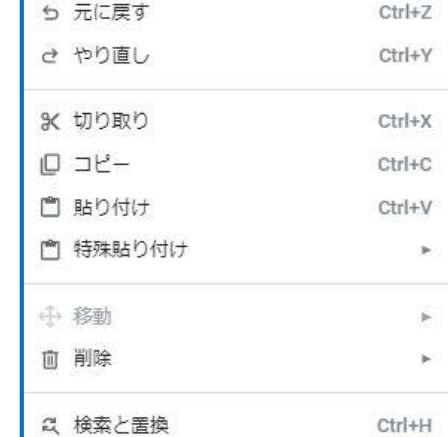

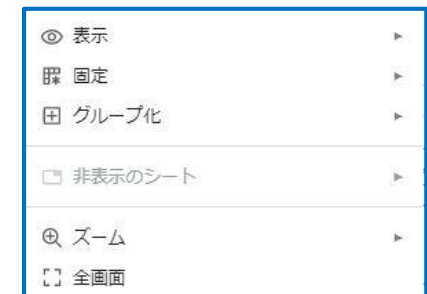

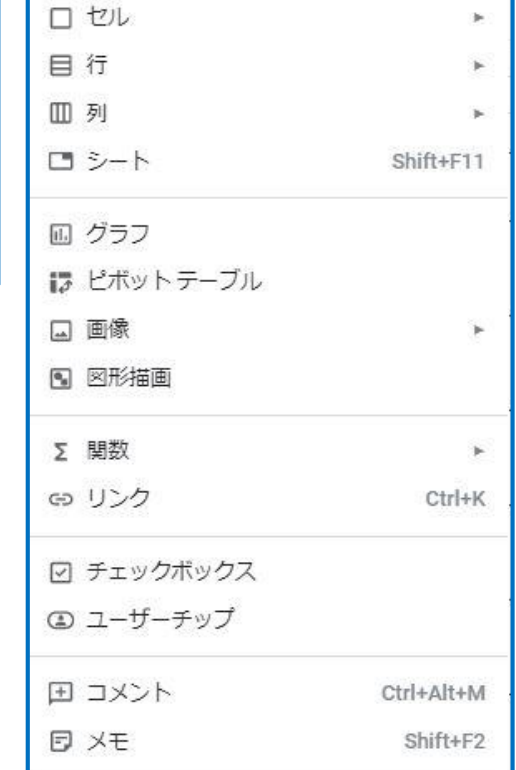

**スプレッドシートのメニュー**

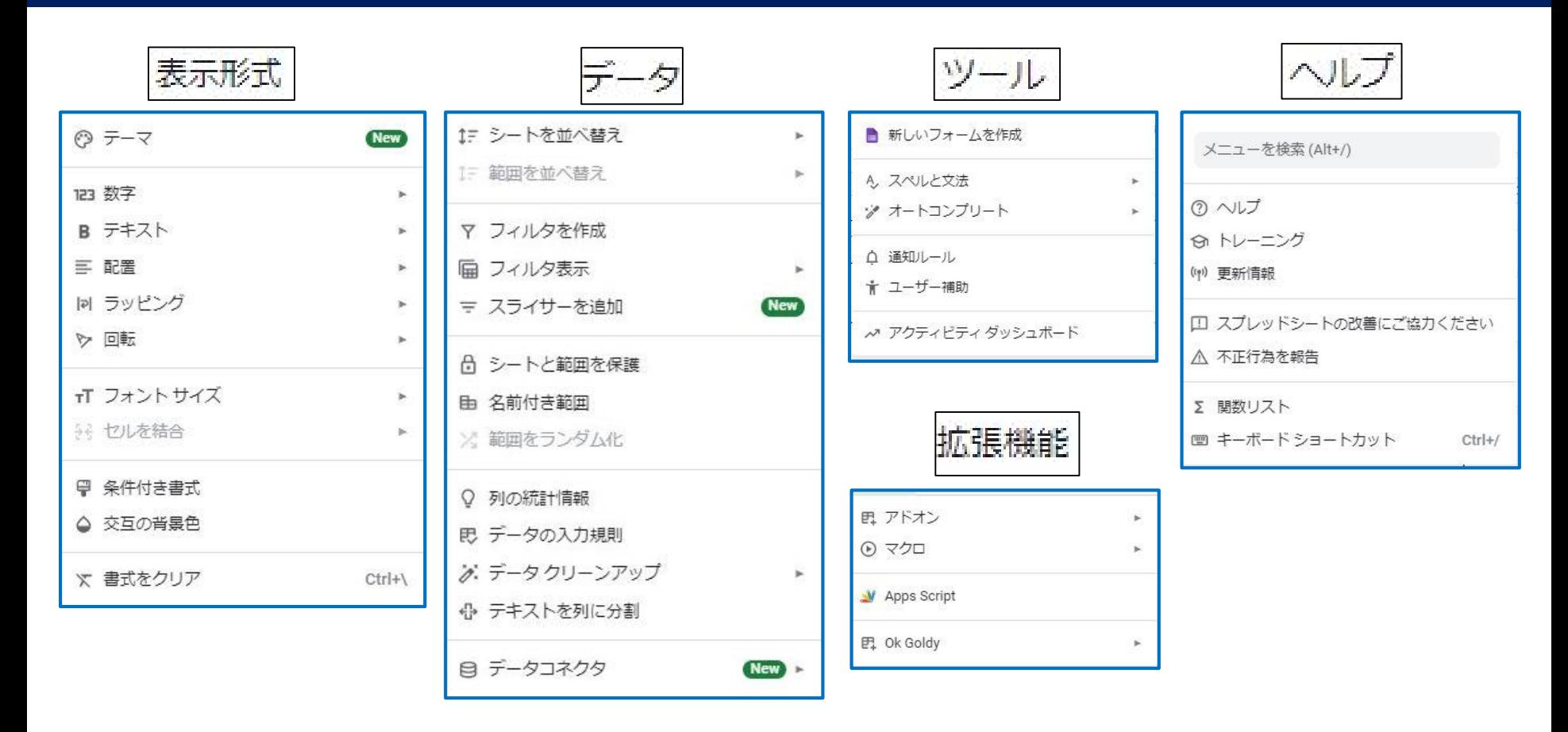

## **表の作成①**

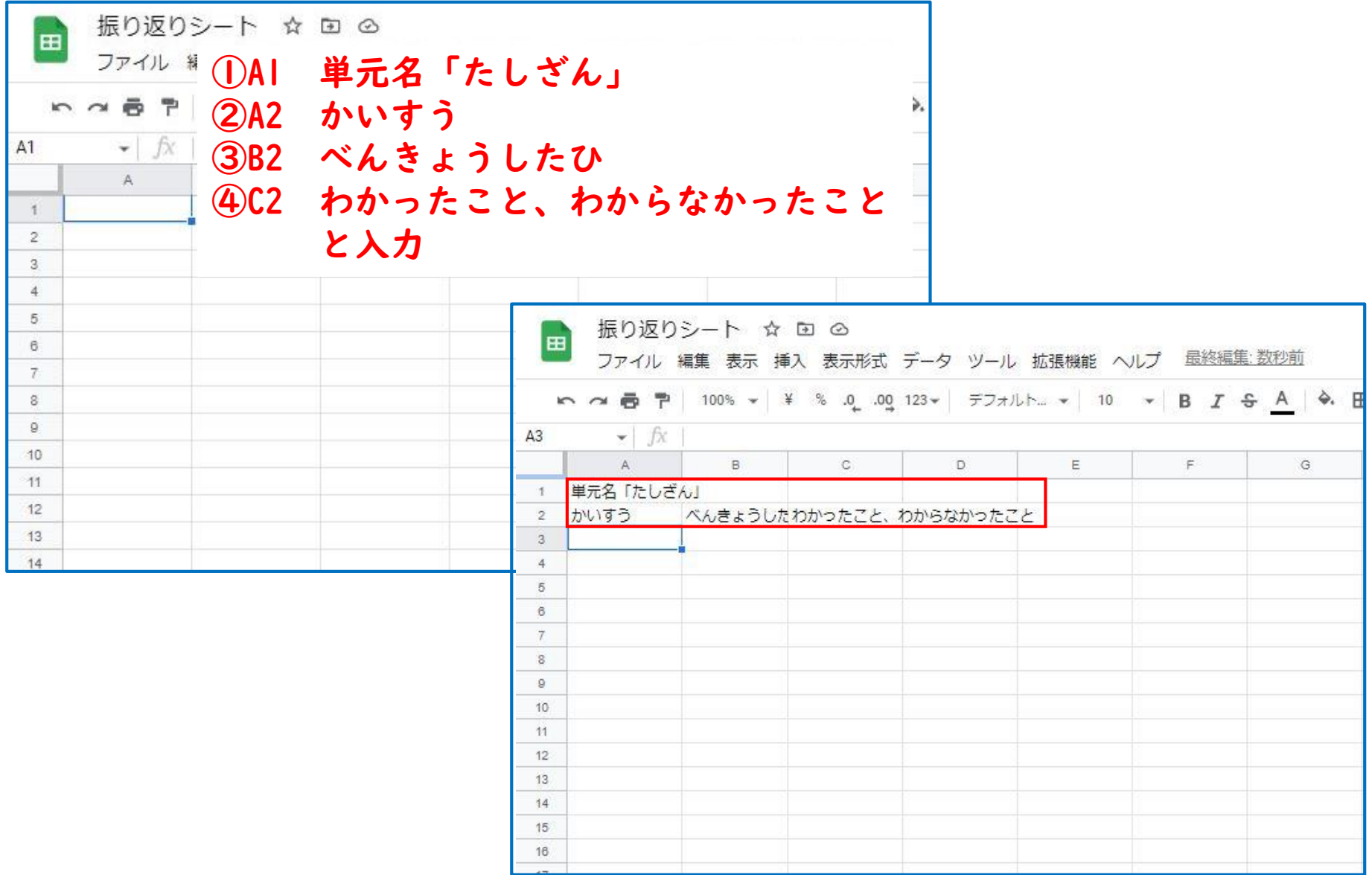

**表の作成②**

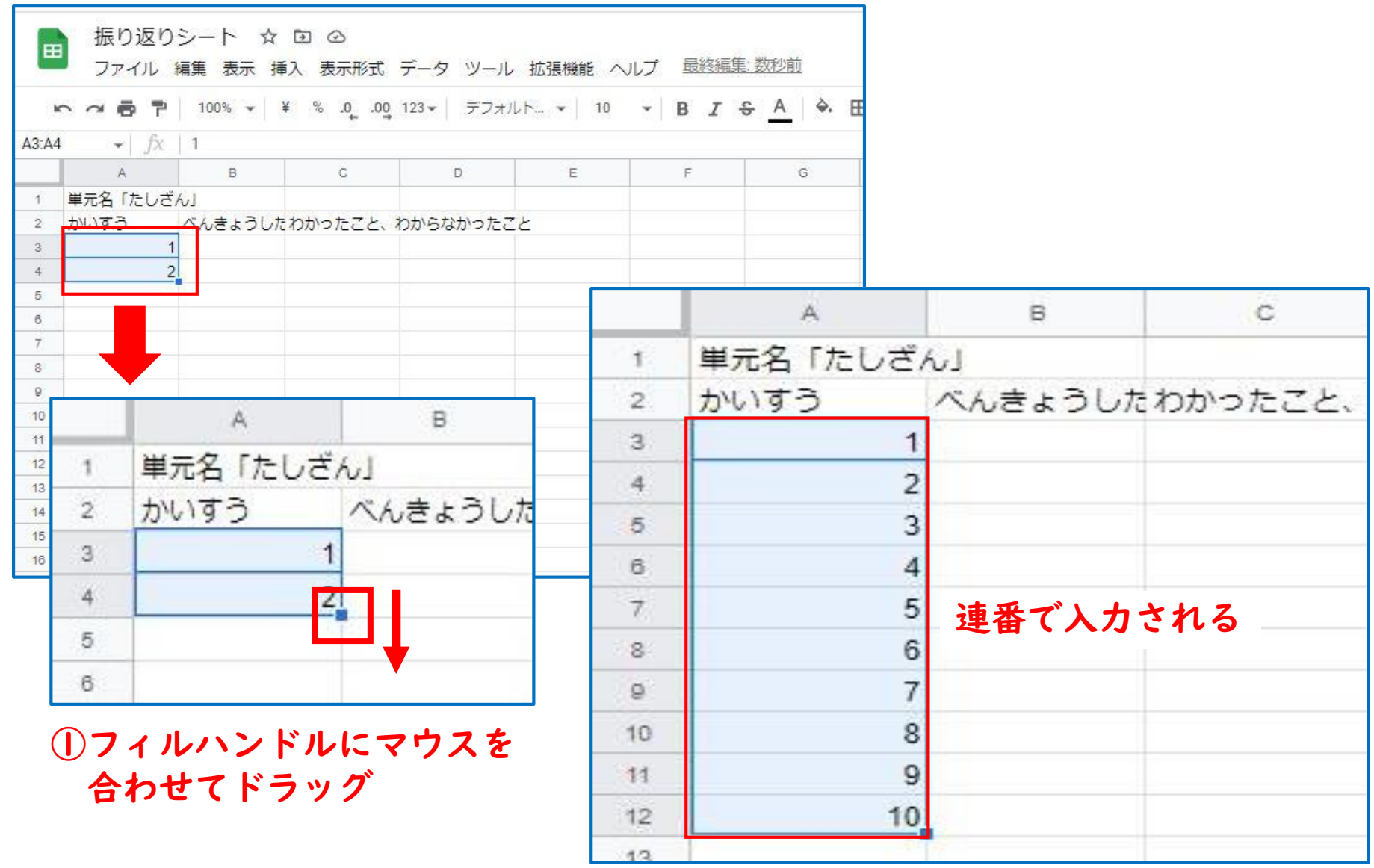

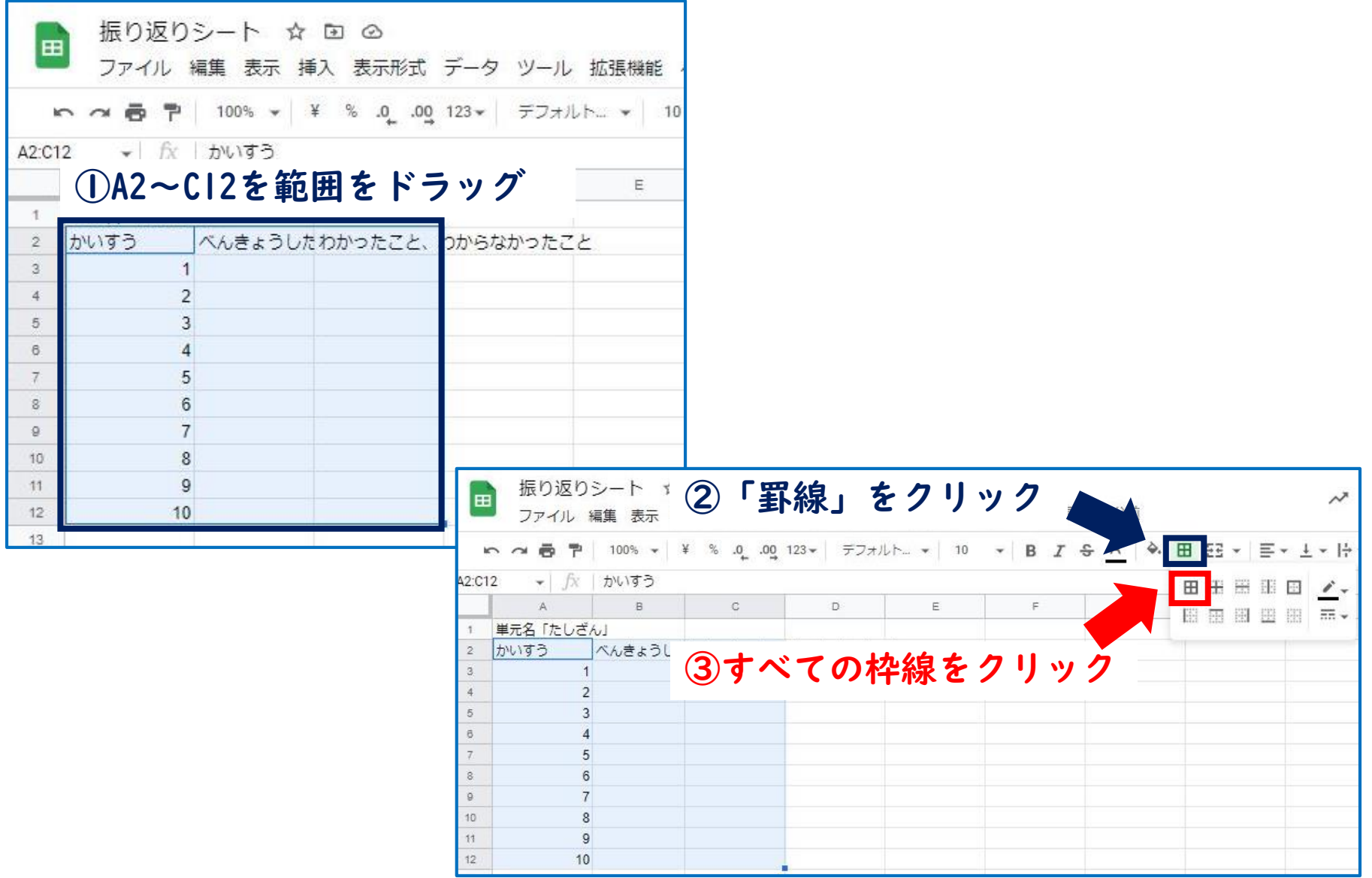

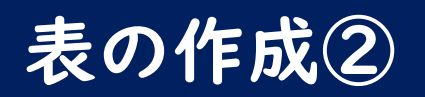

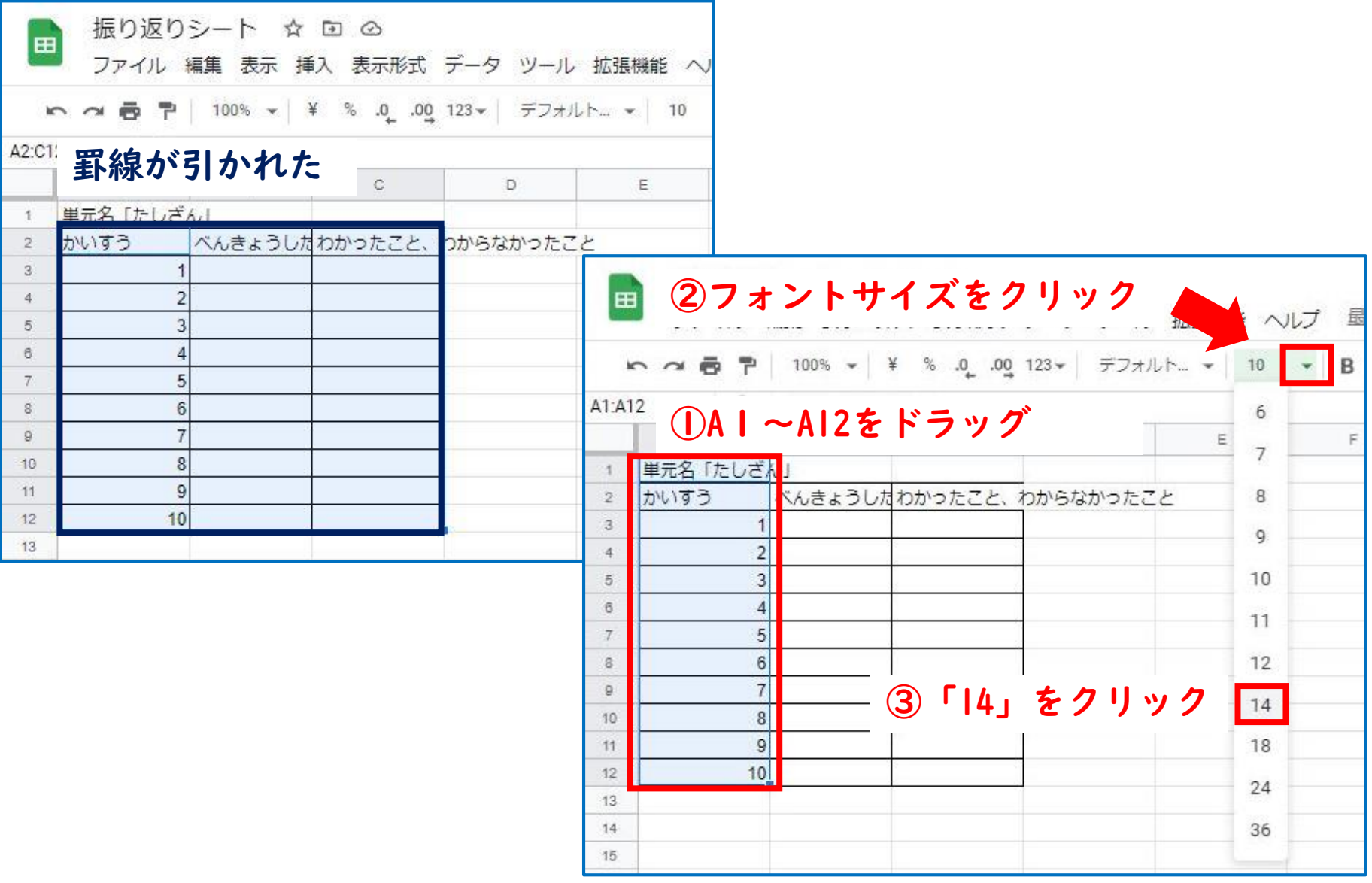

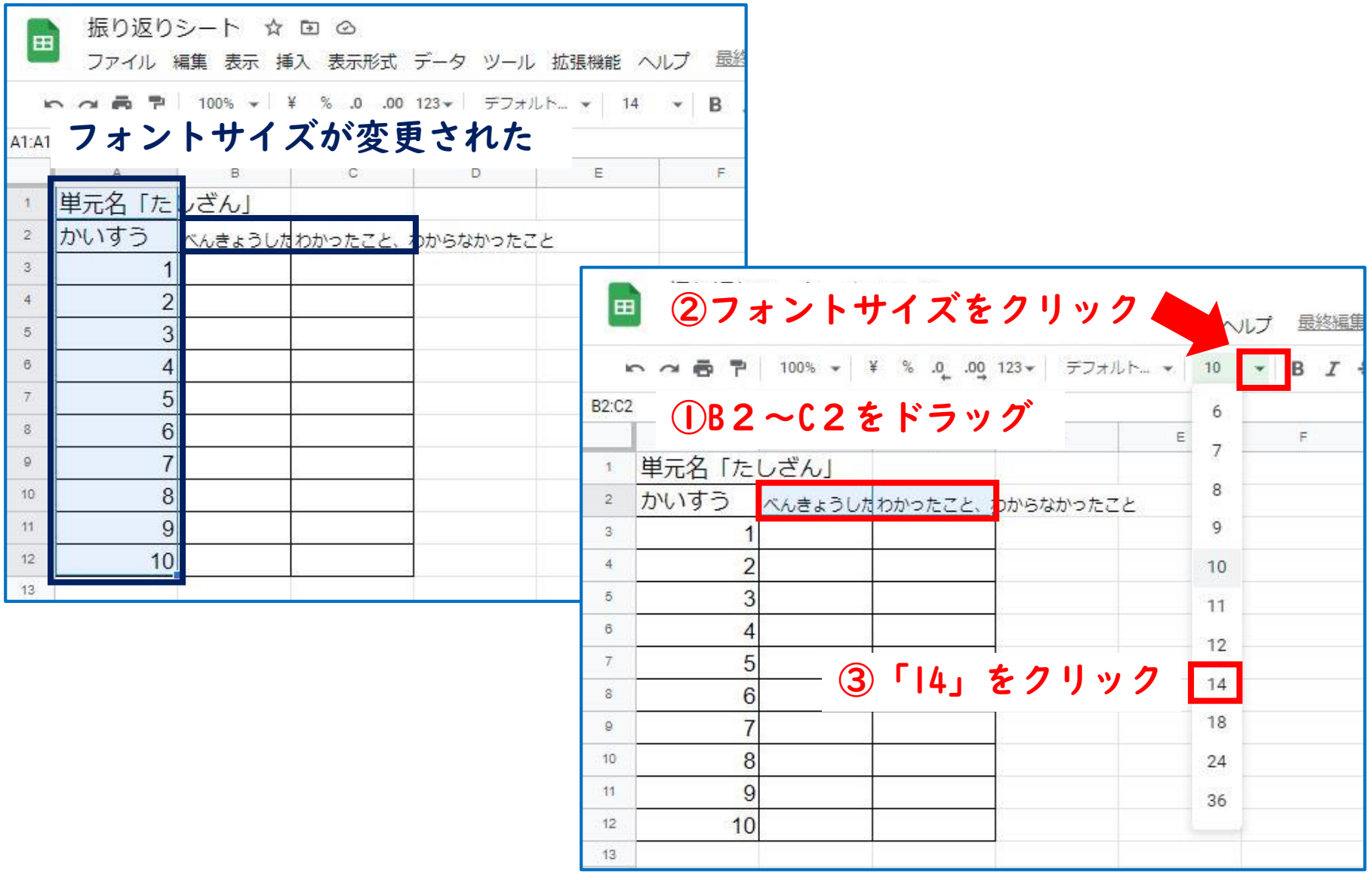

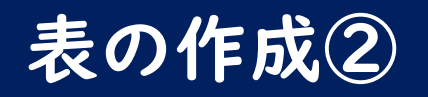

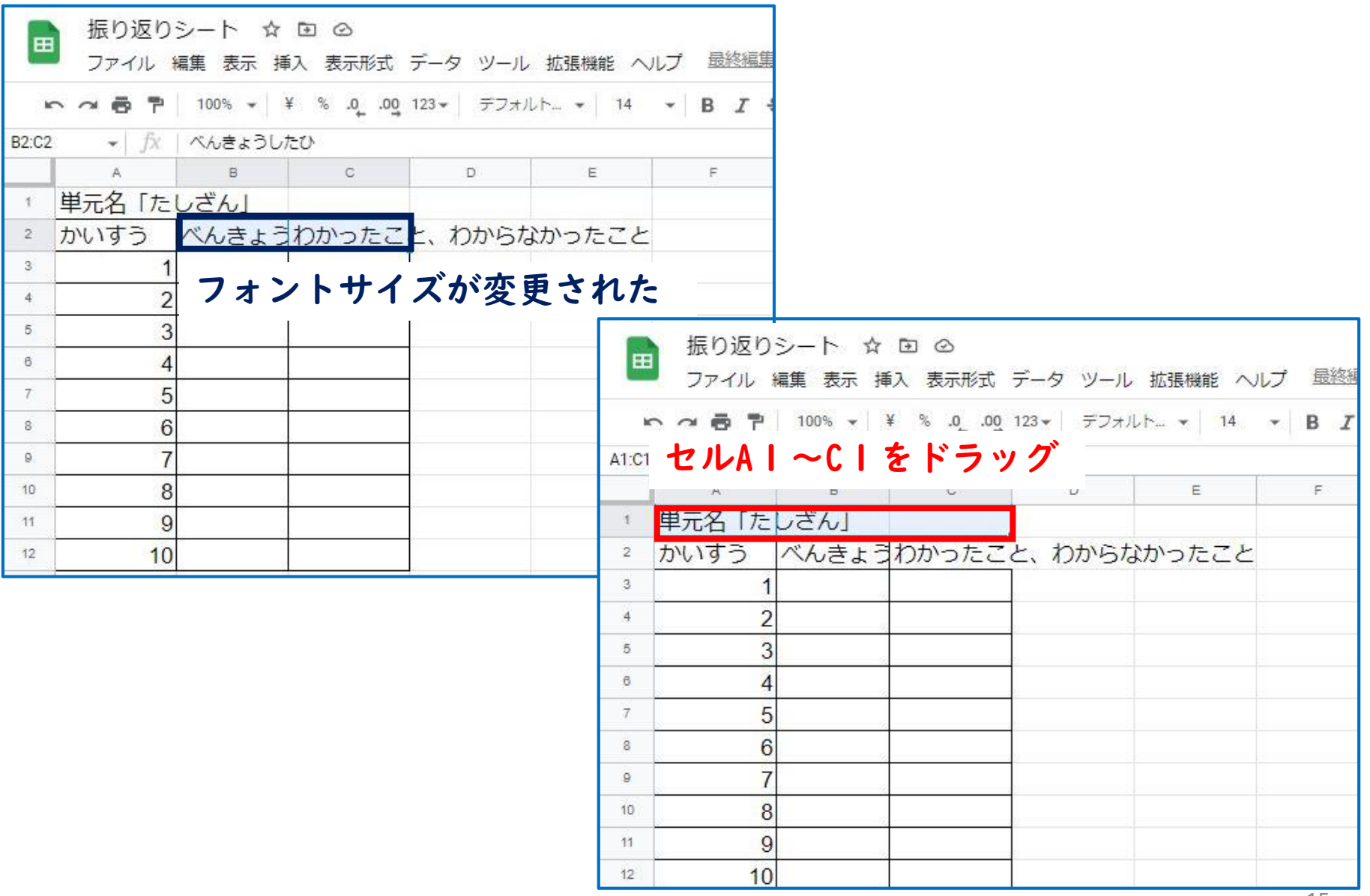

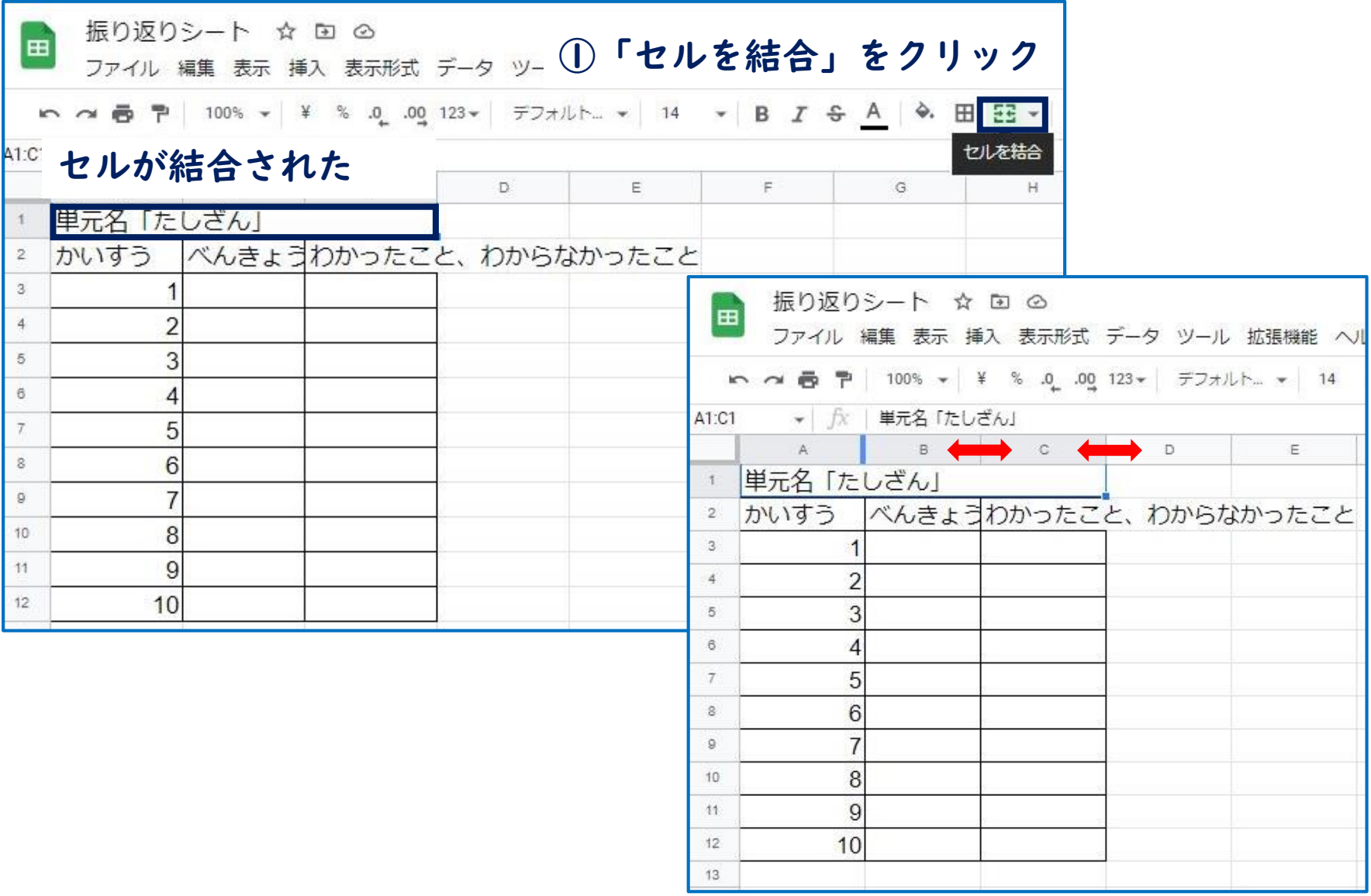

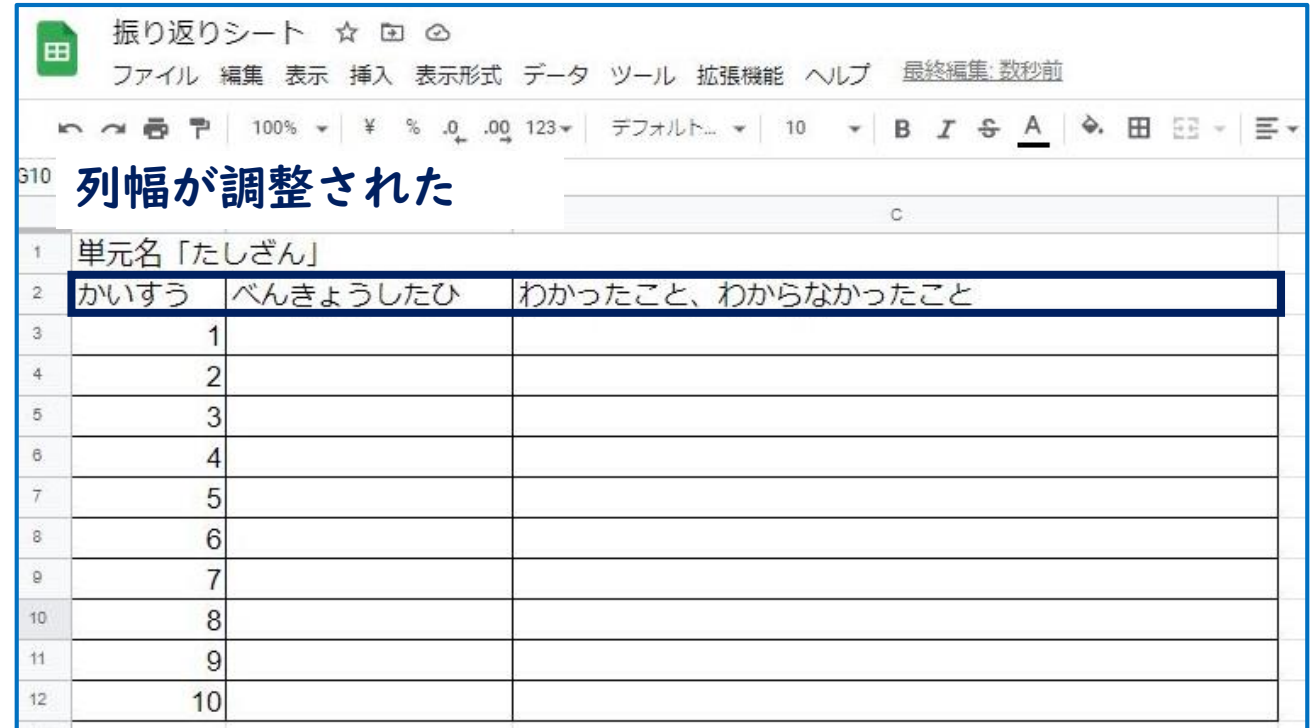

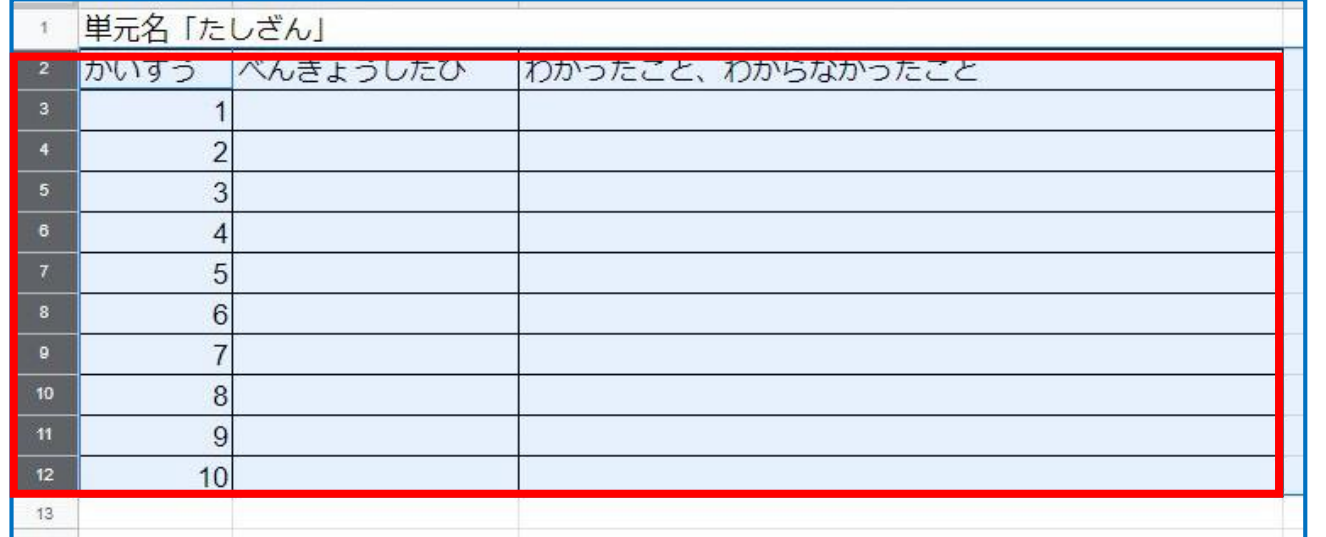

17

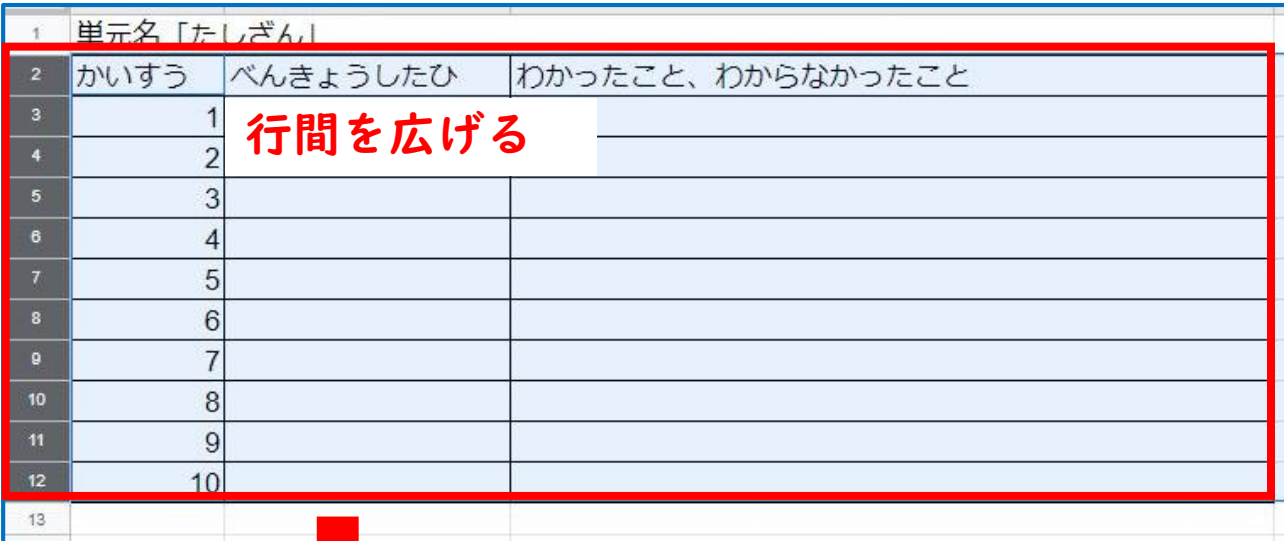

 $\blacksquare$ 

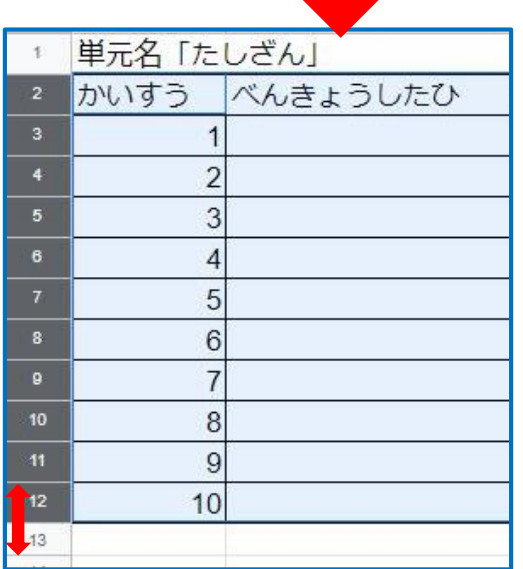

L

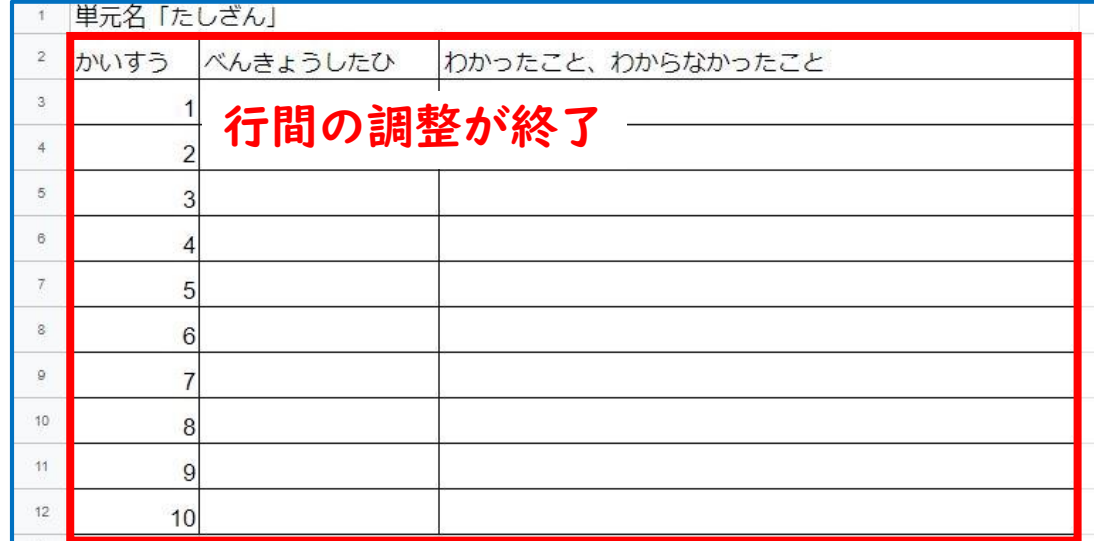

**表の作成③**

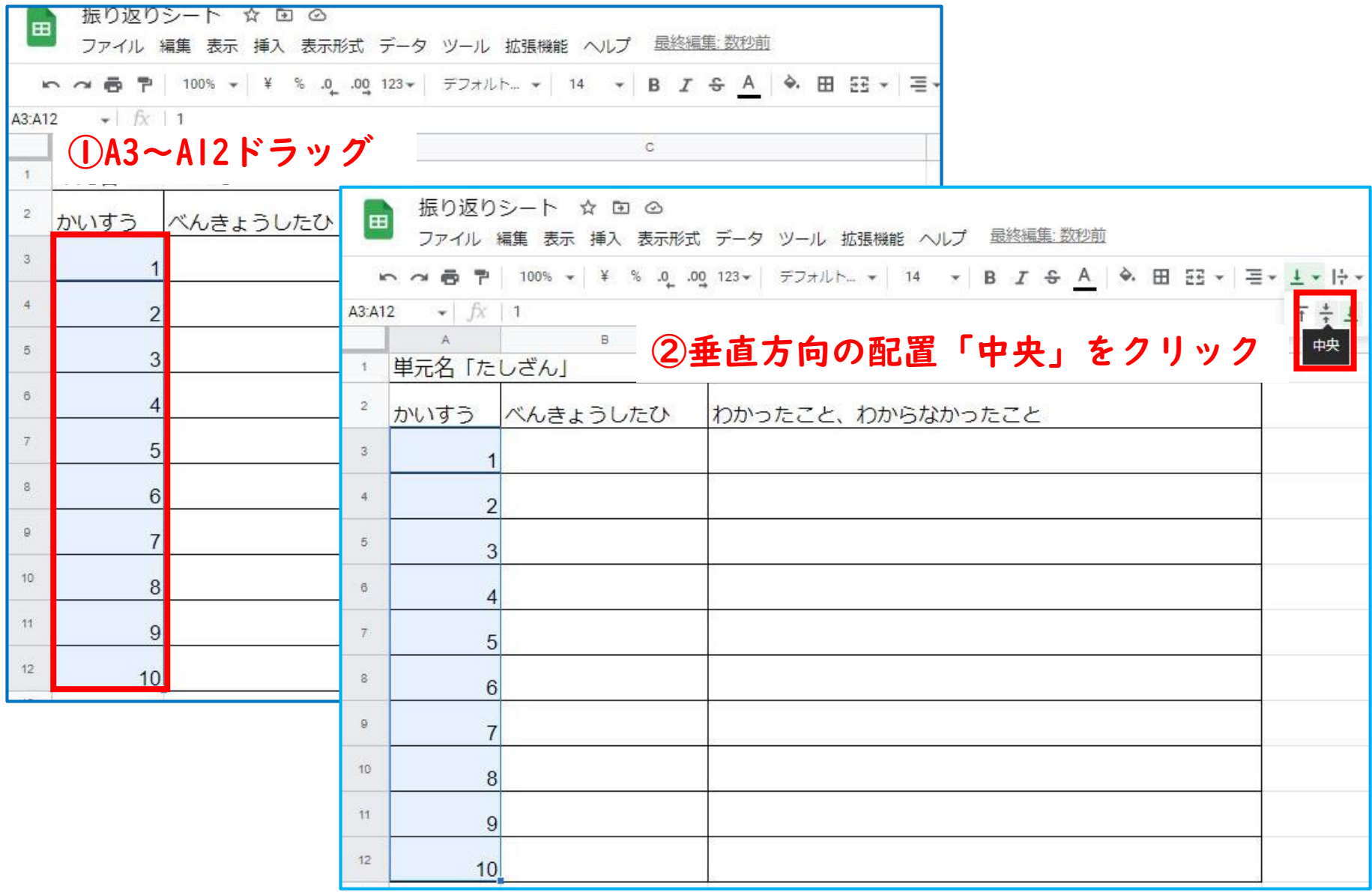

## **表の作成③**

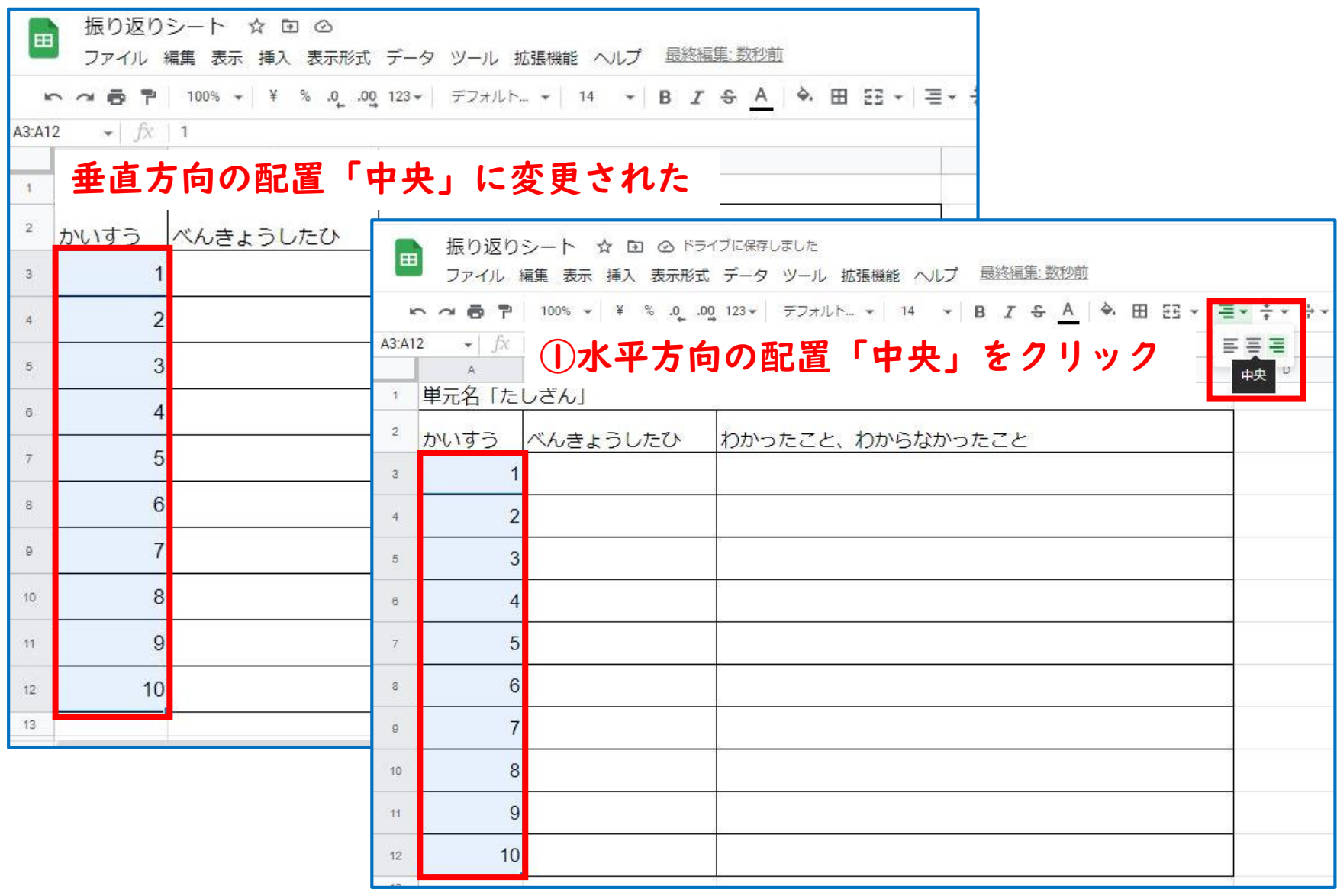

**表の作成③**

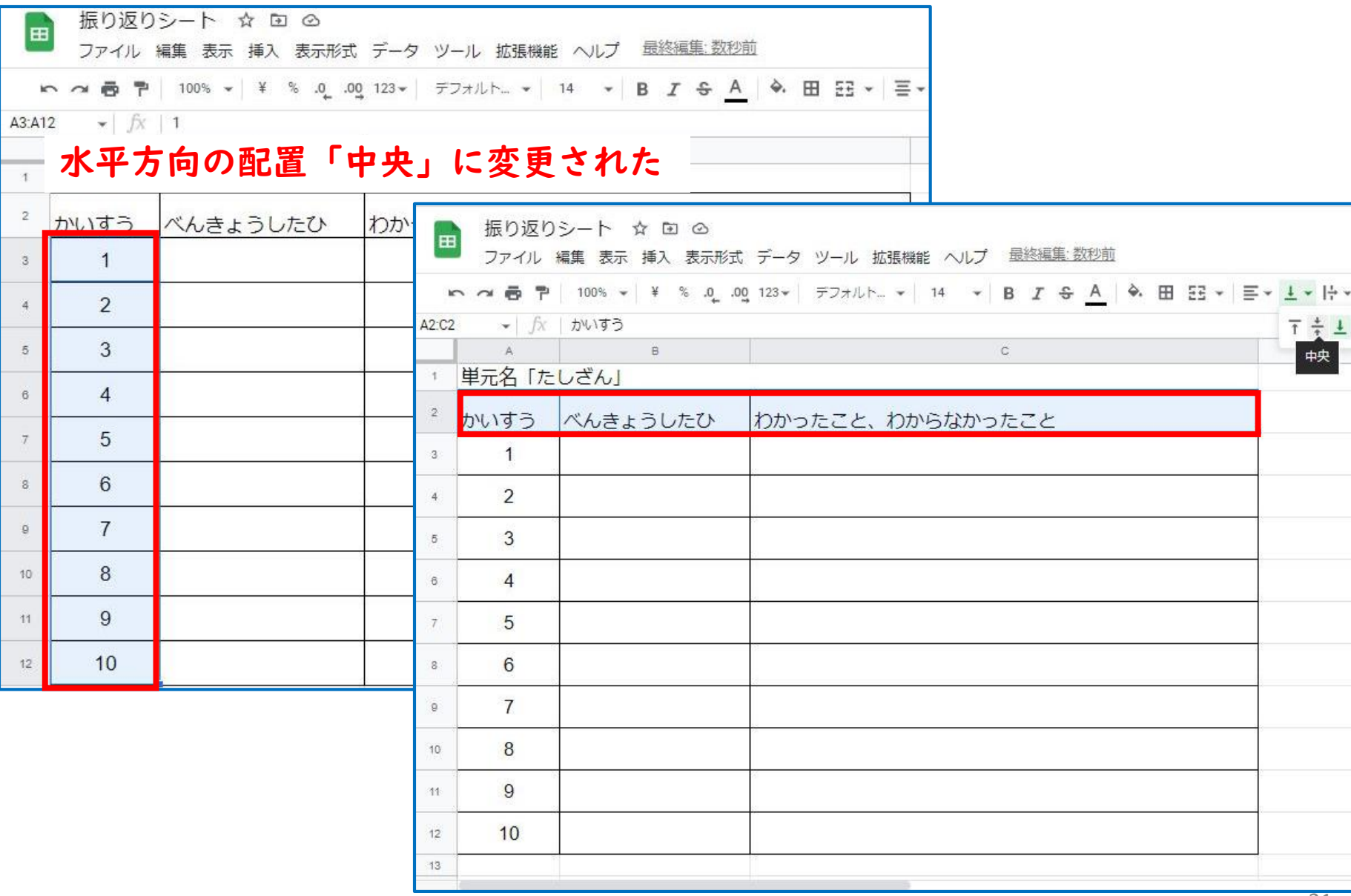

## **表の作成③**

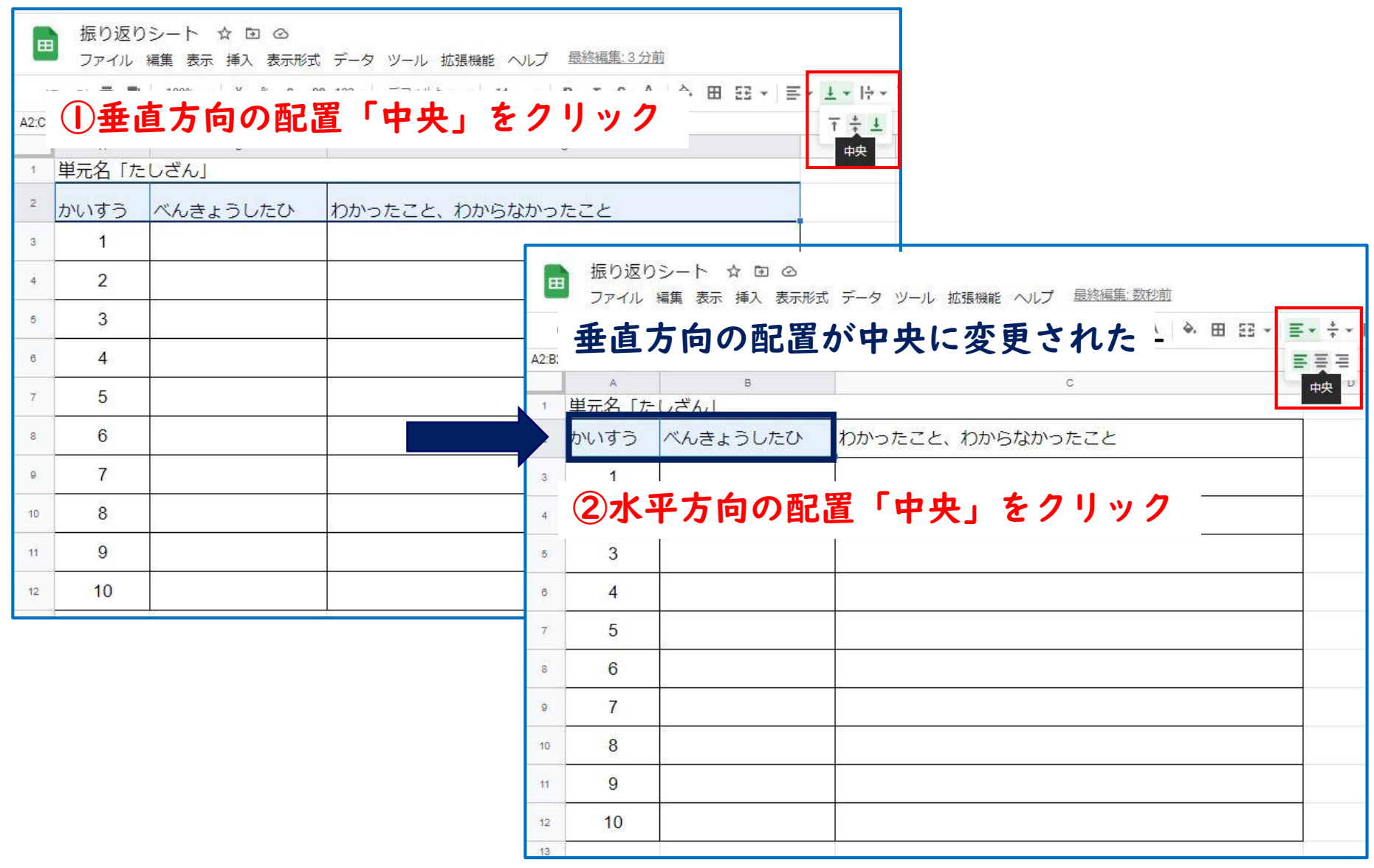

**表の作成③**

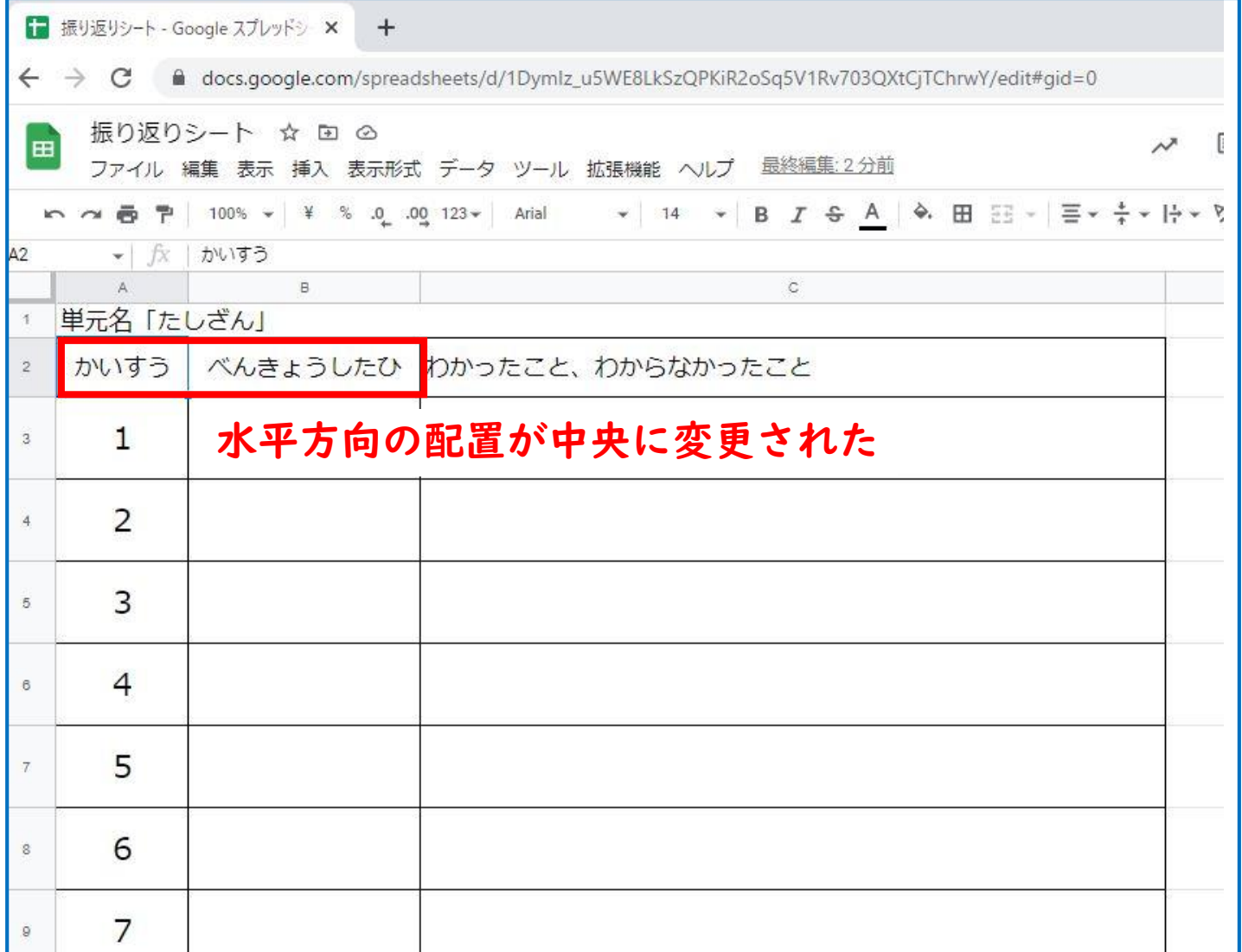

**表の作成③**

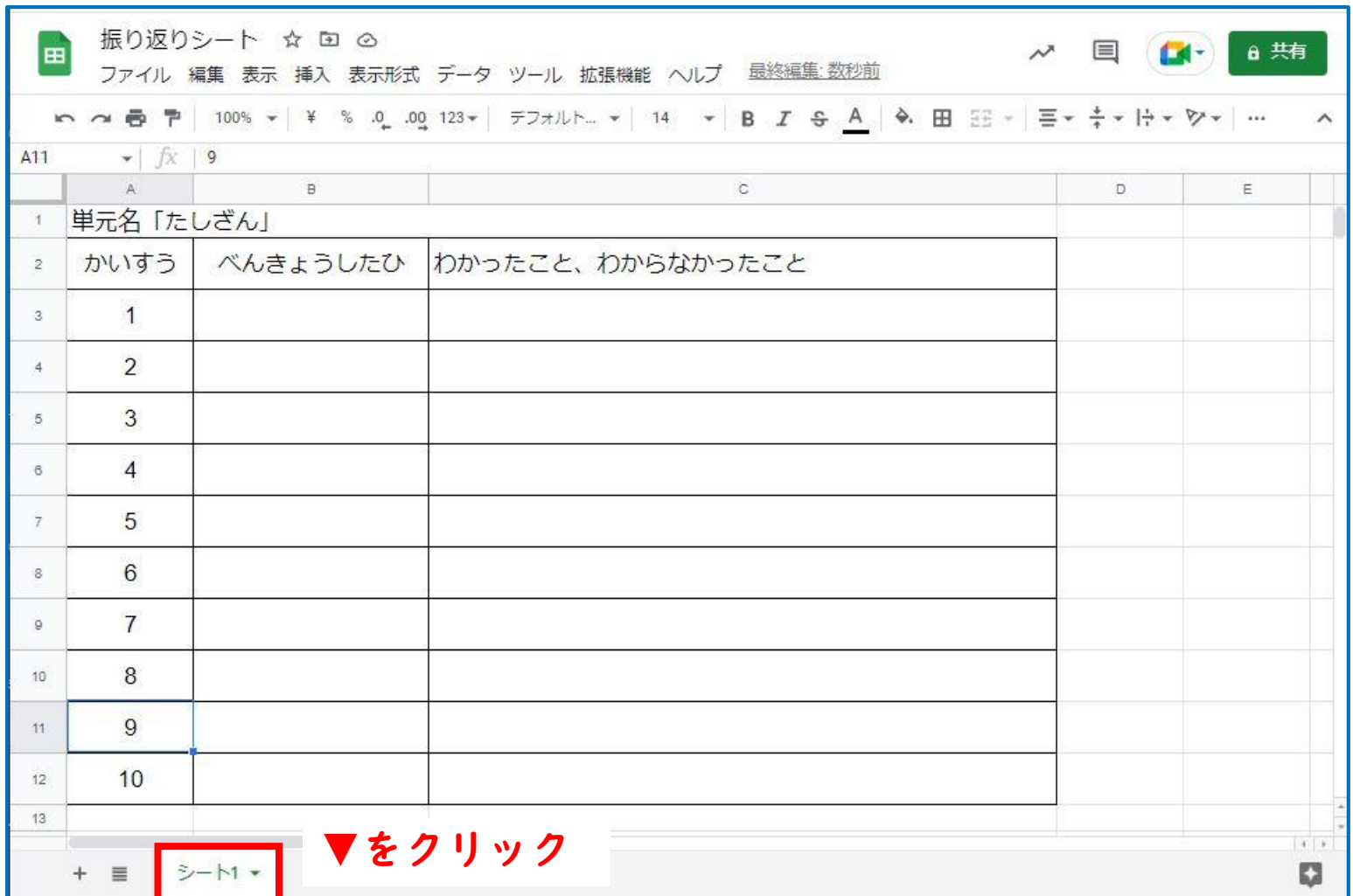

### **シートのコピー**

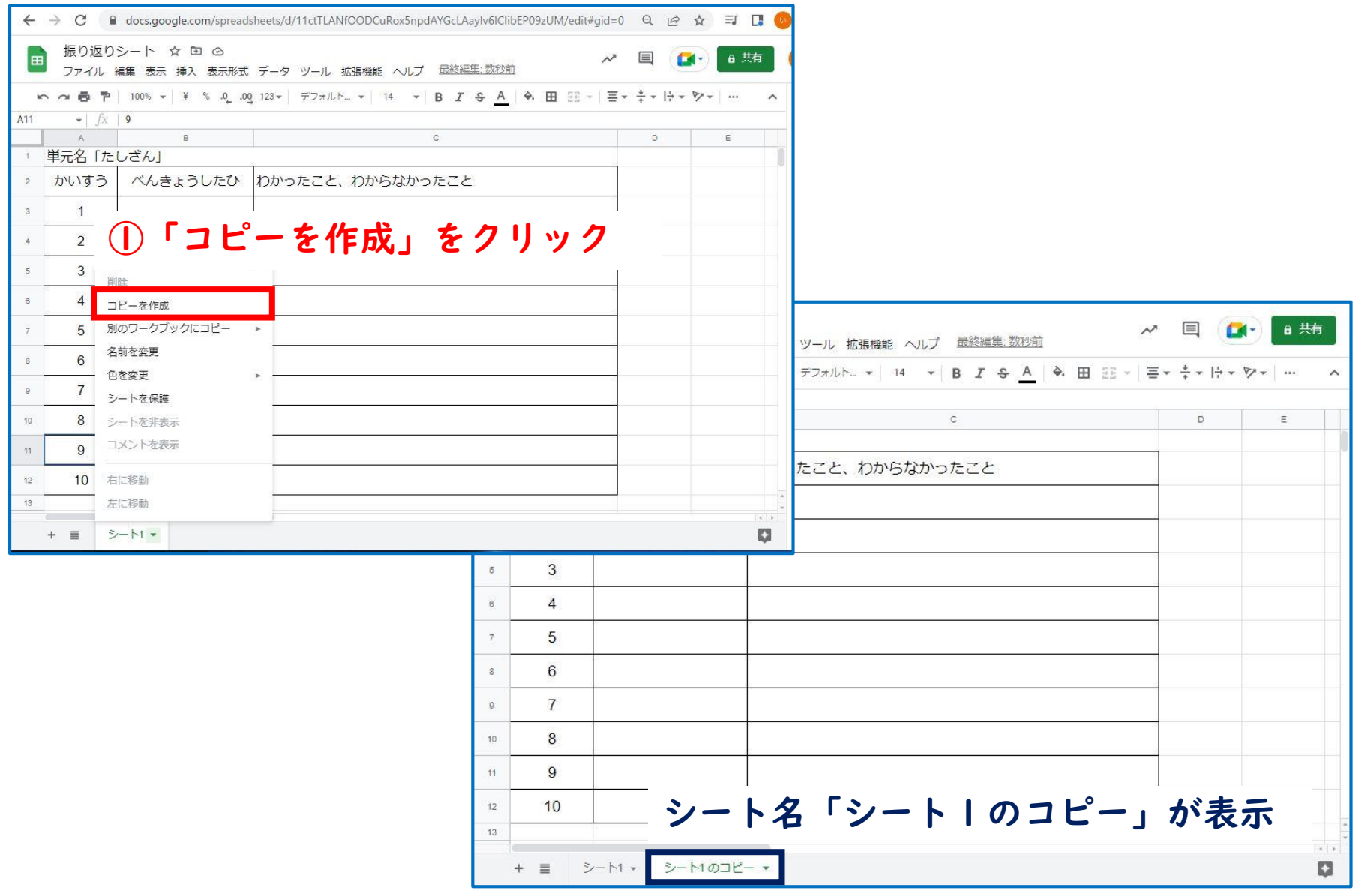

#### **シートのコピー**

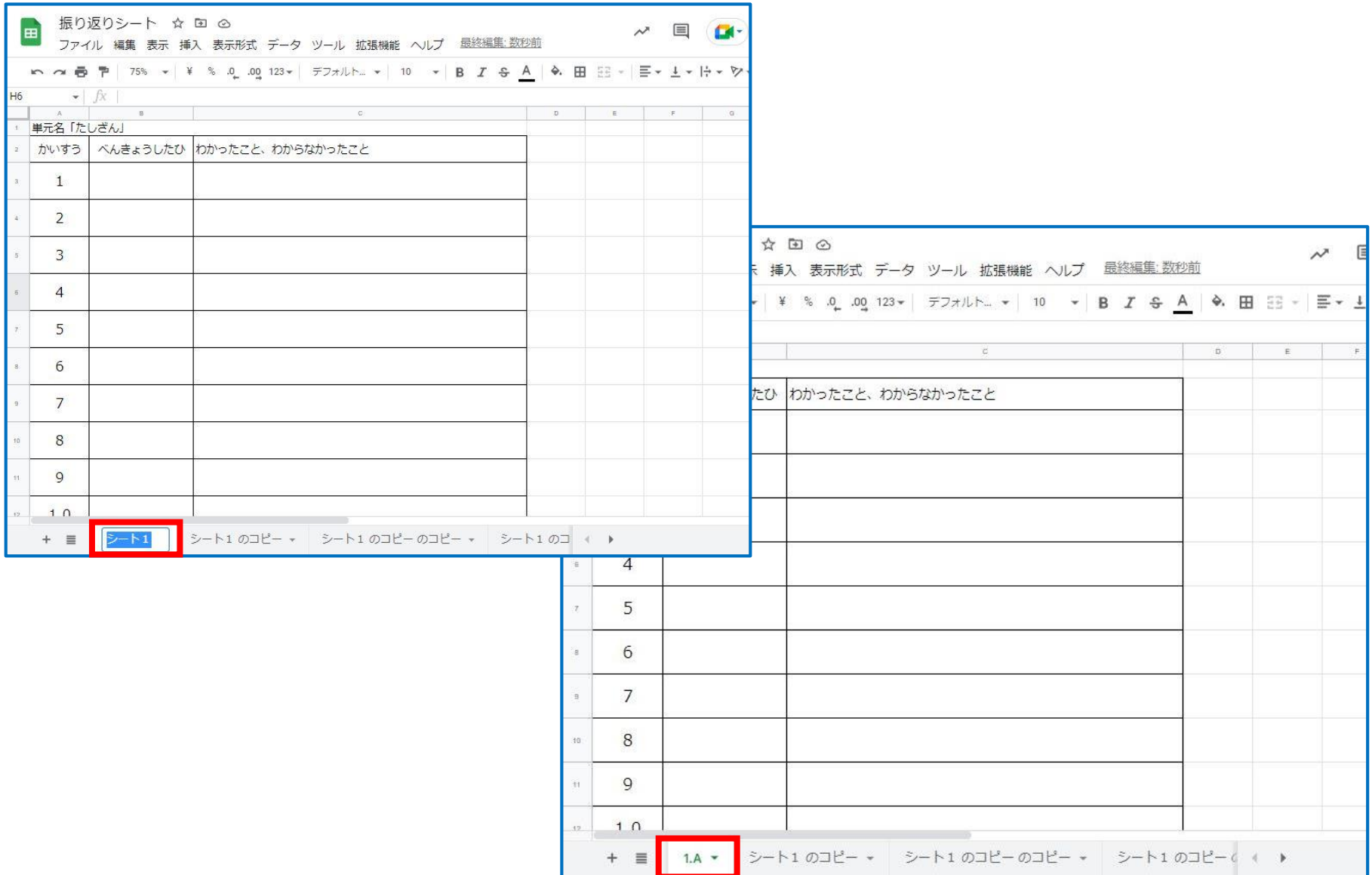

#### **シートのコピー**

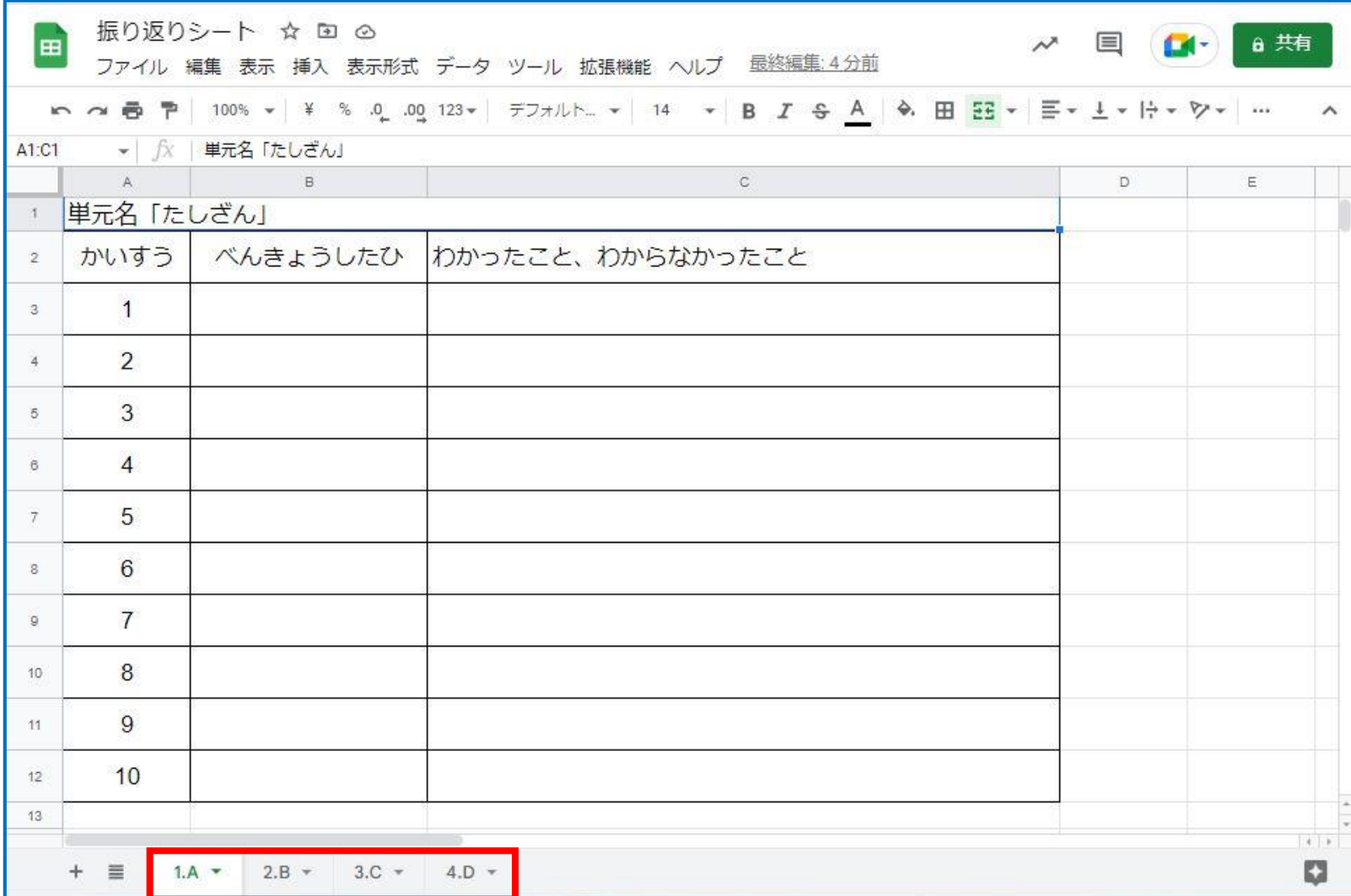

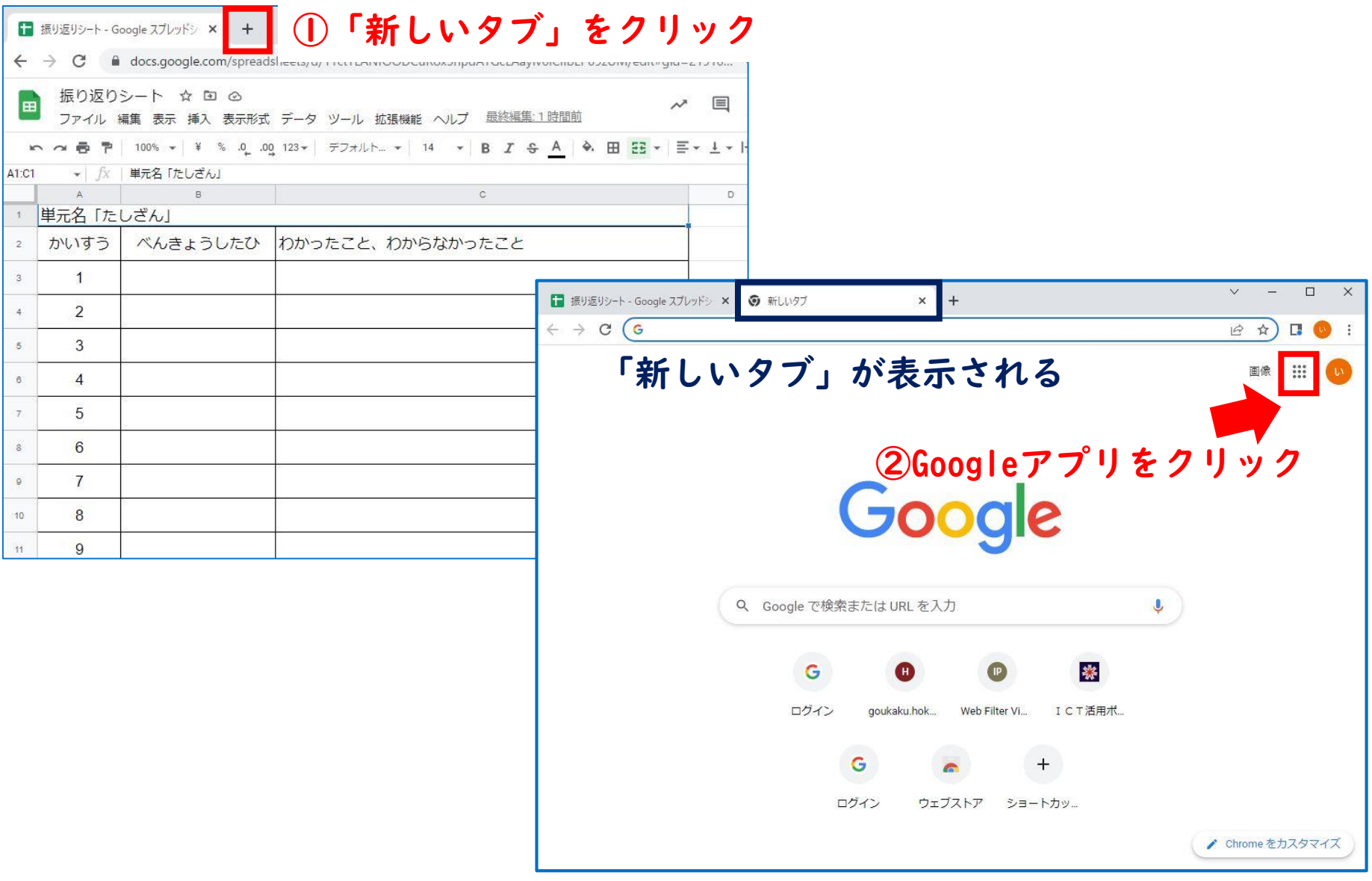

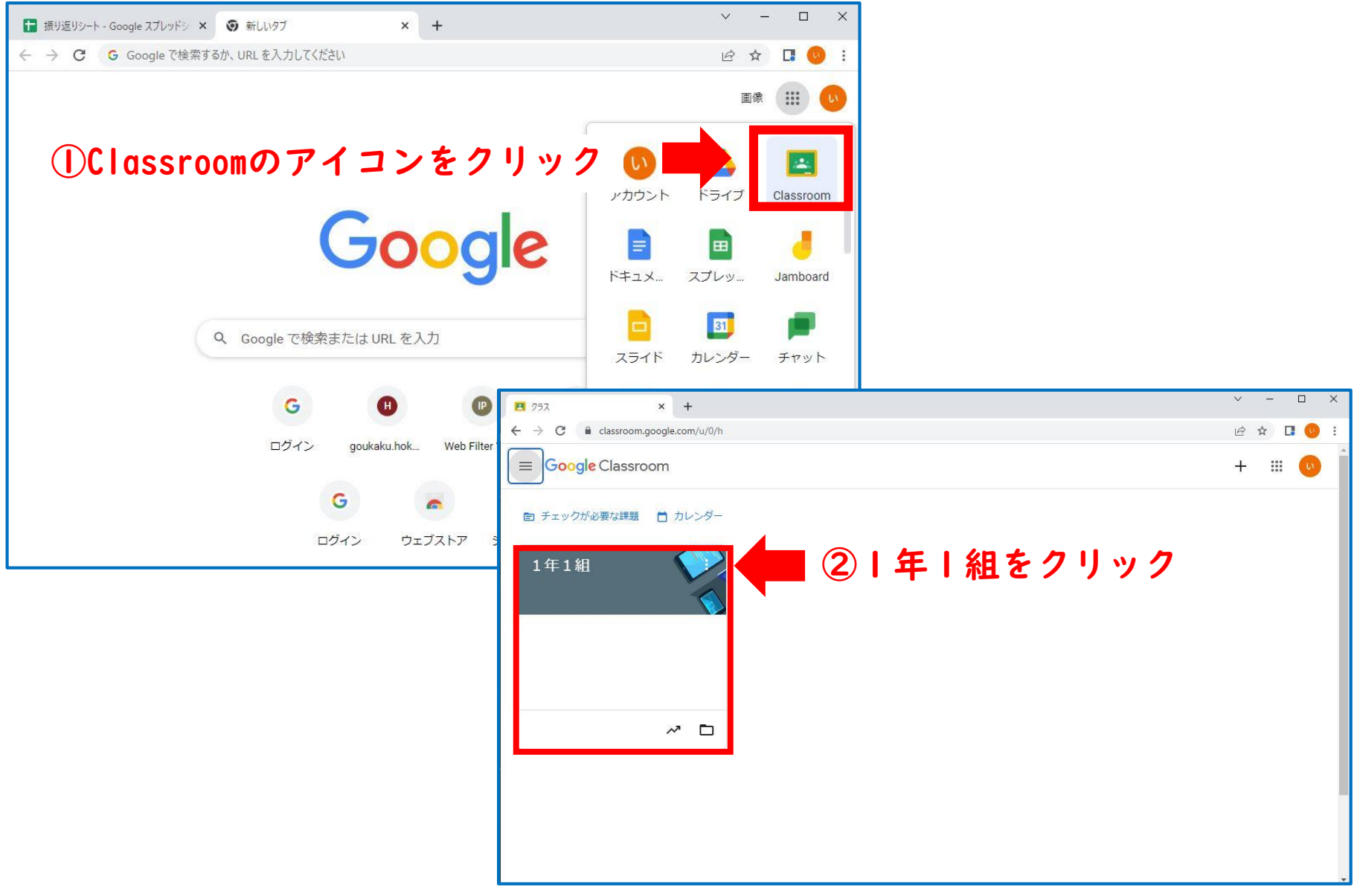

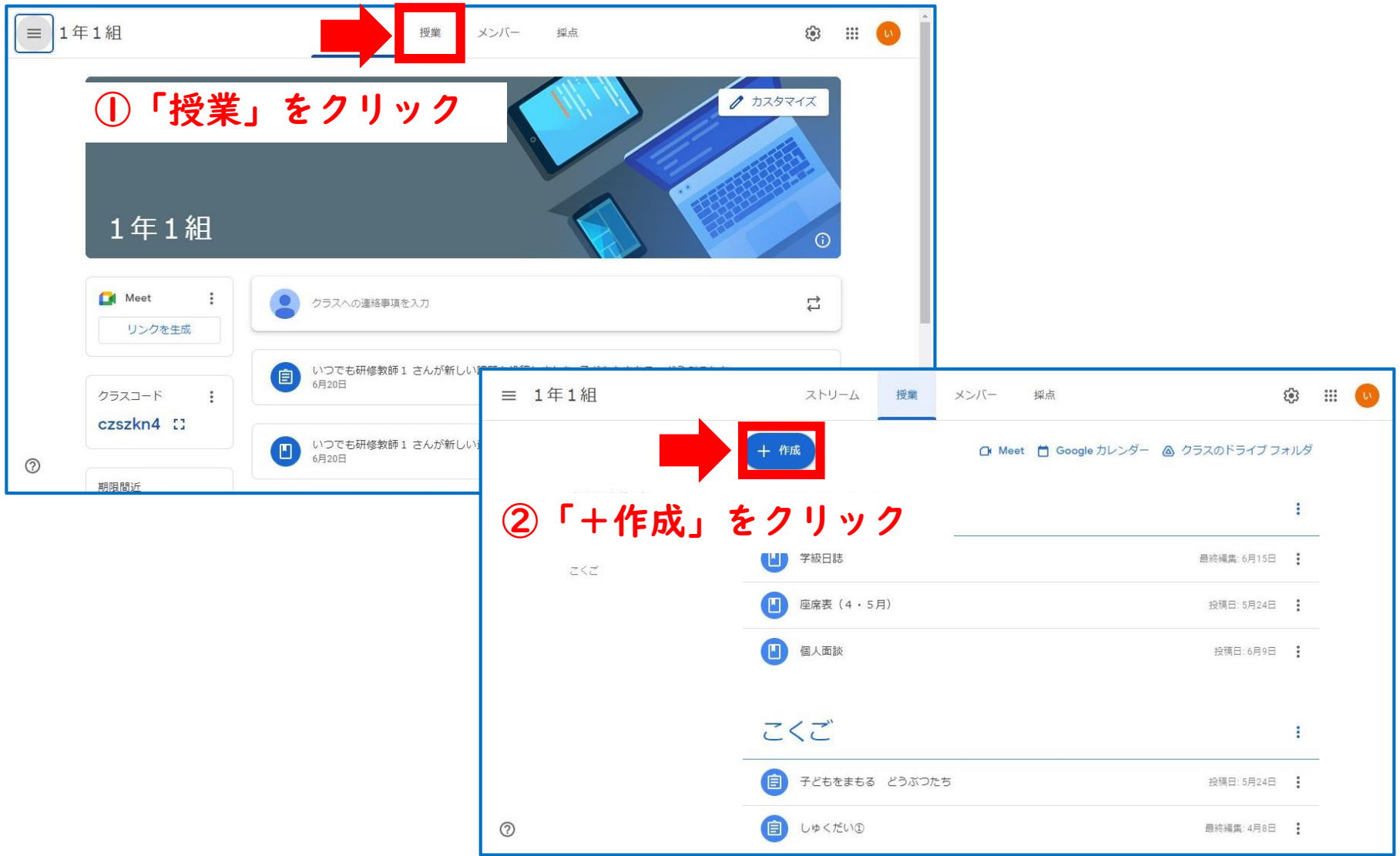

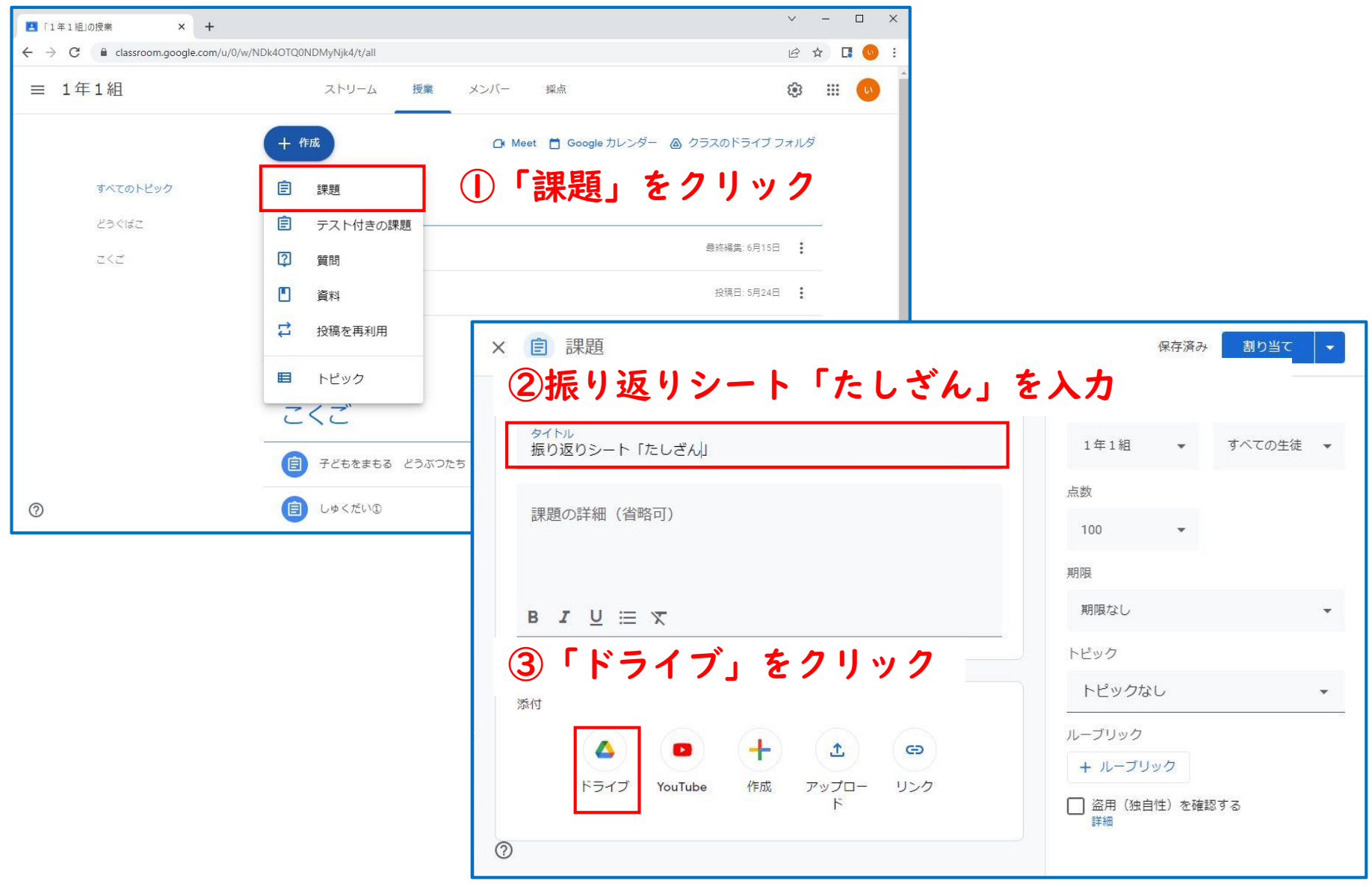

× 自課

E

添

 $\mathbf{G}$ 

先週

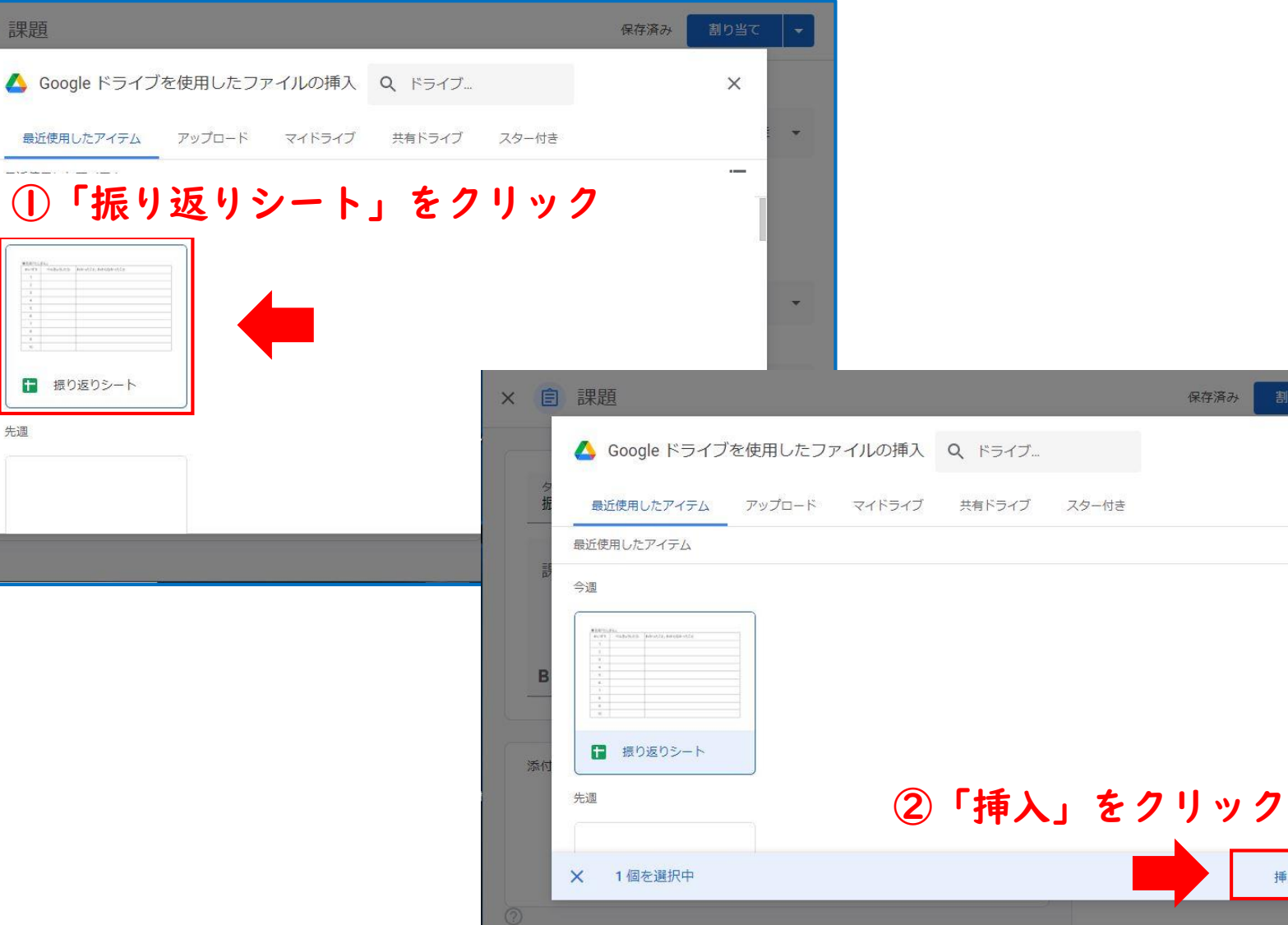

 $\overline{\mathbf{v}}$ 

 $\overline{\mathbf{v}}$ 

 $\times$ 

 $\equiv$ 

挿入

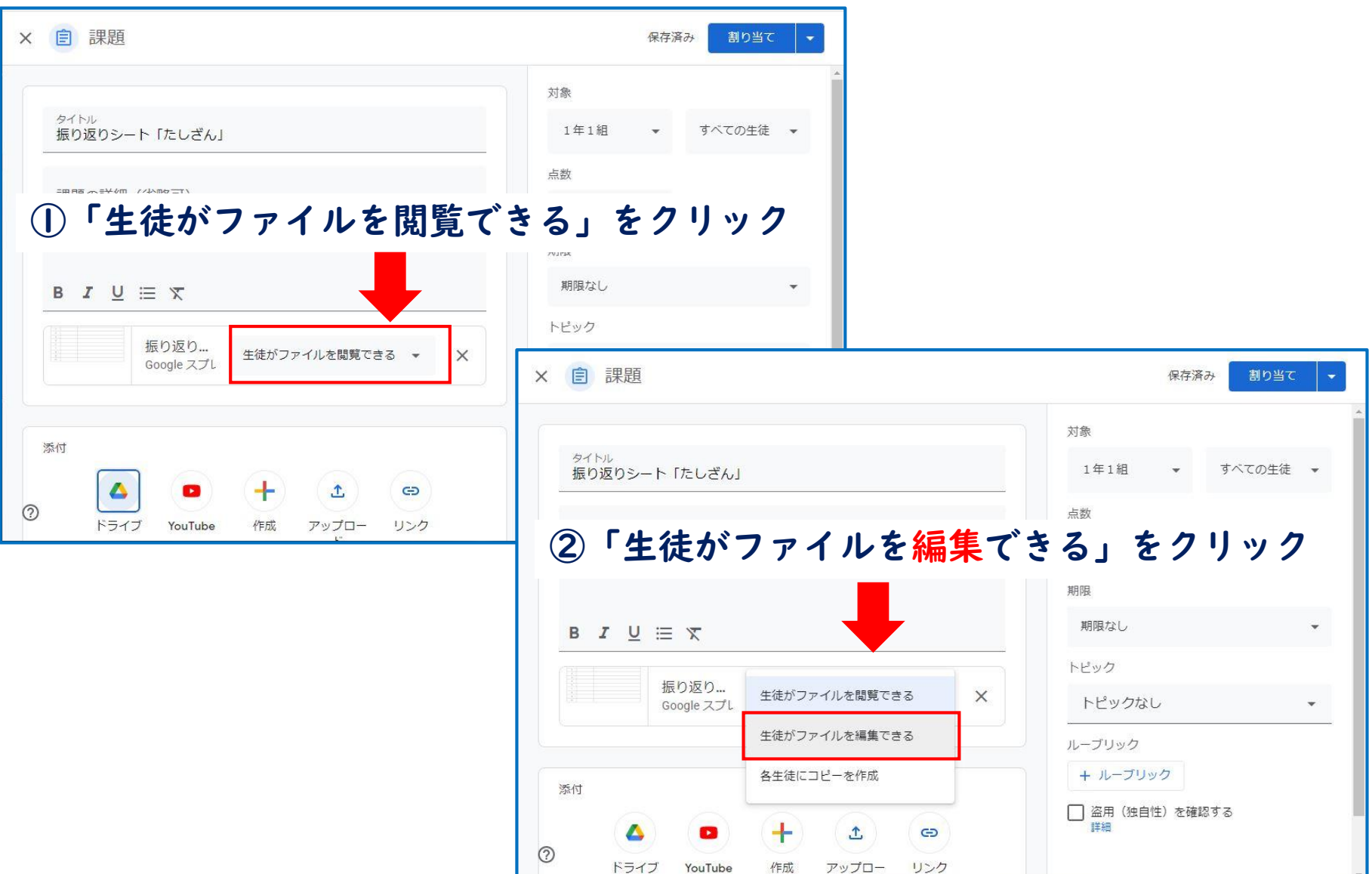

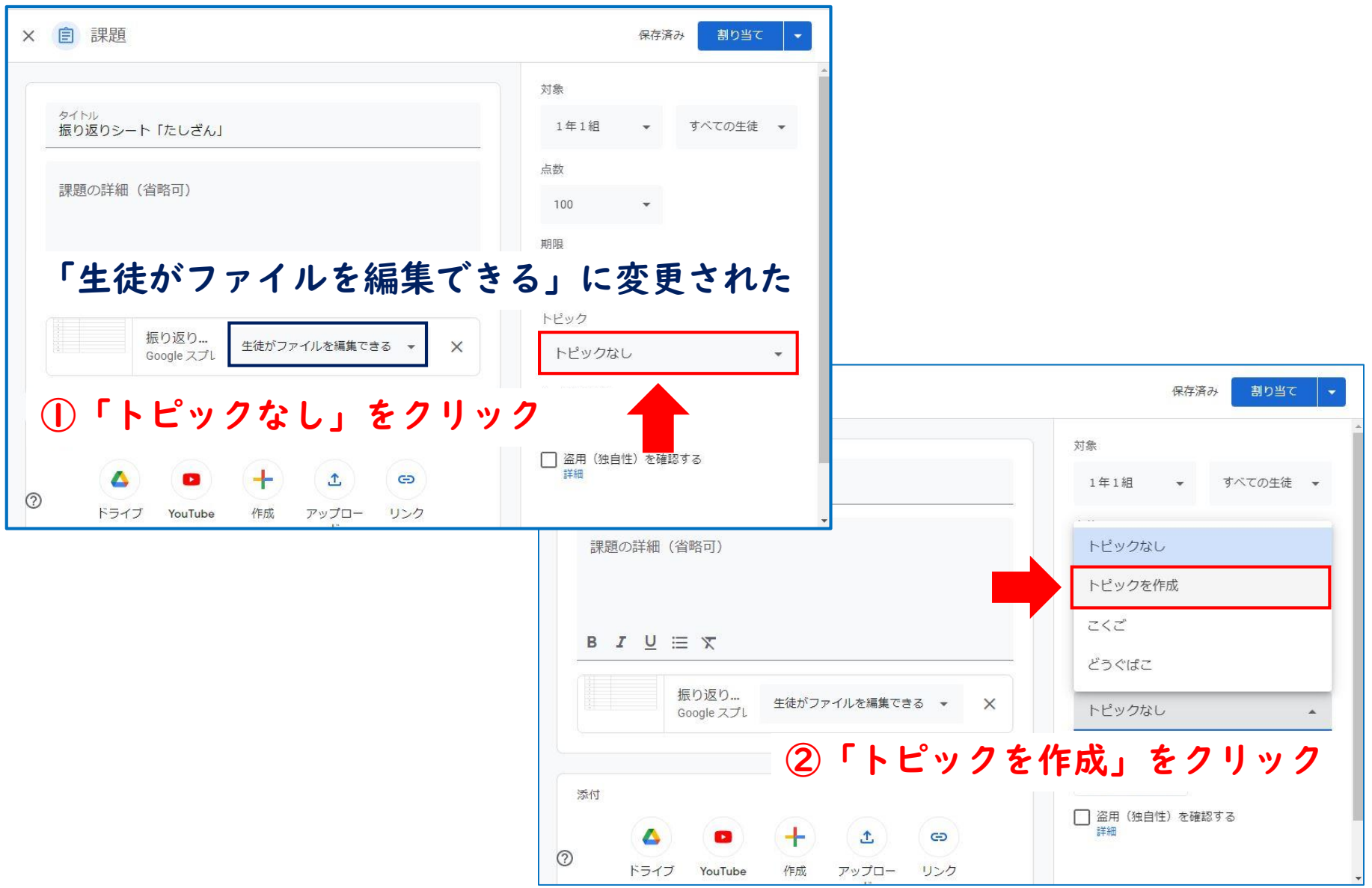

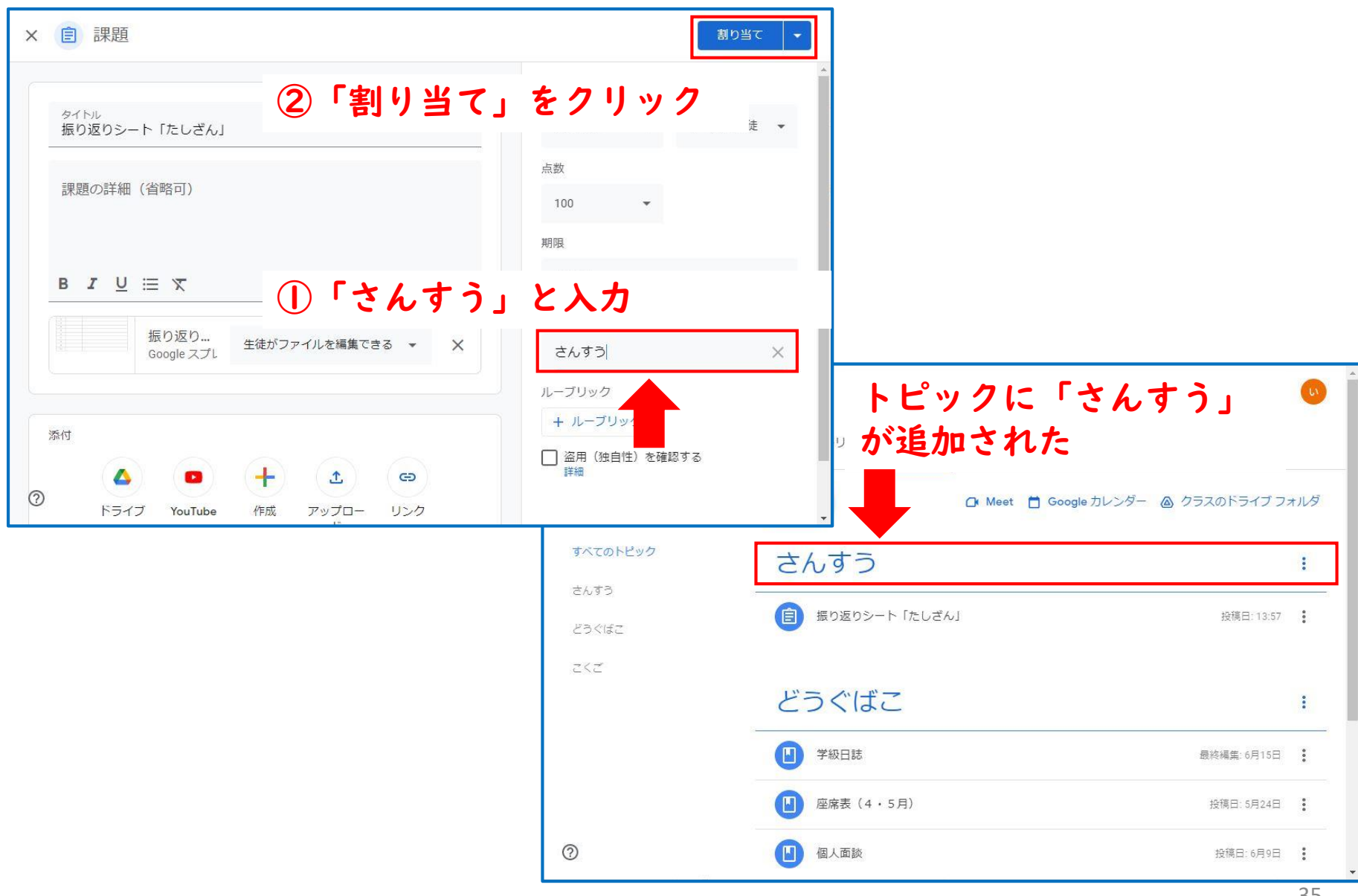

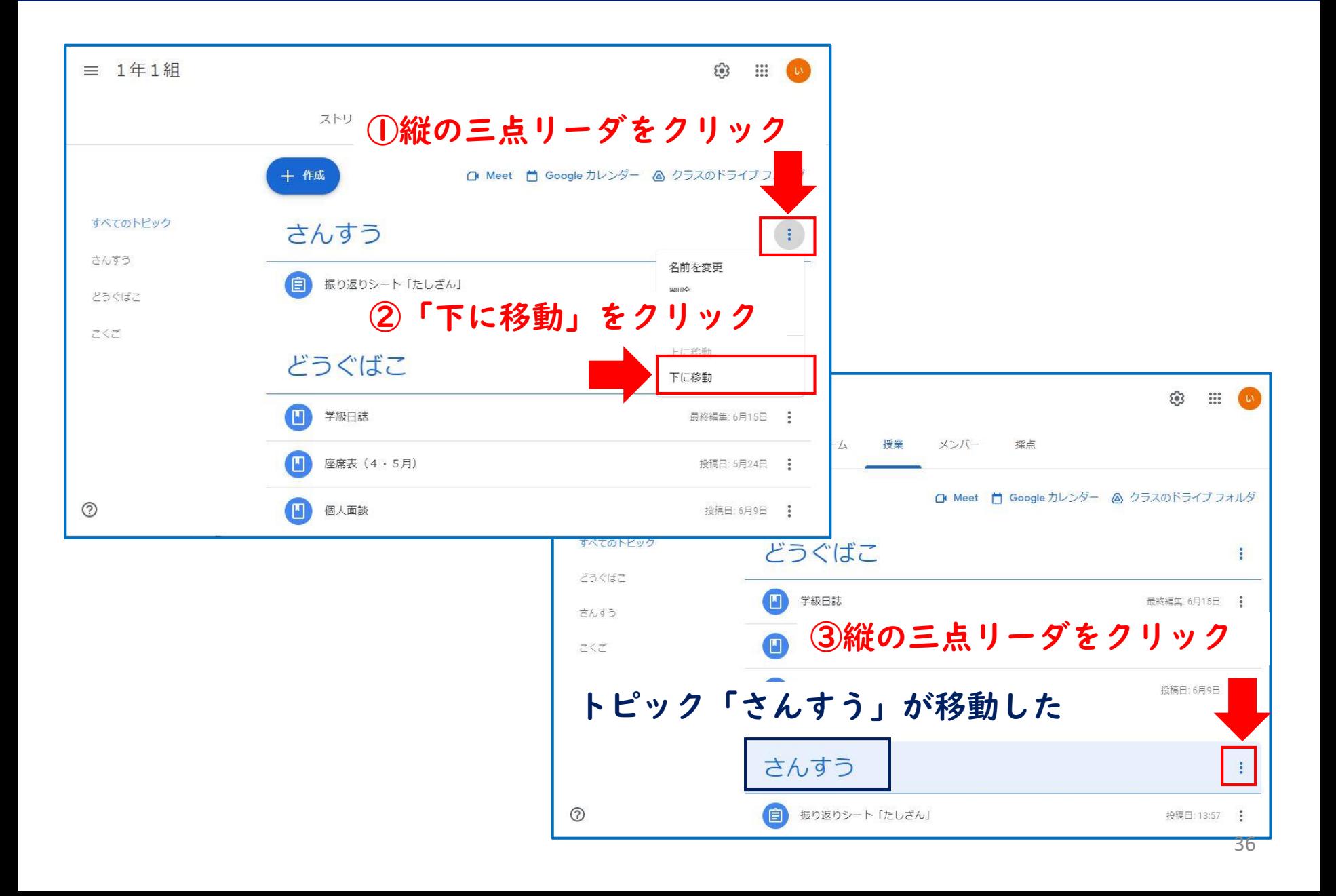

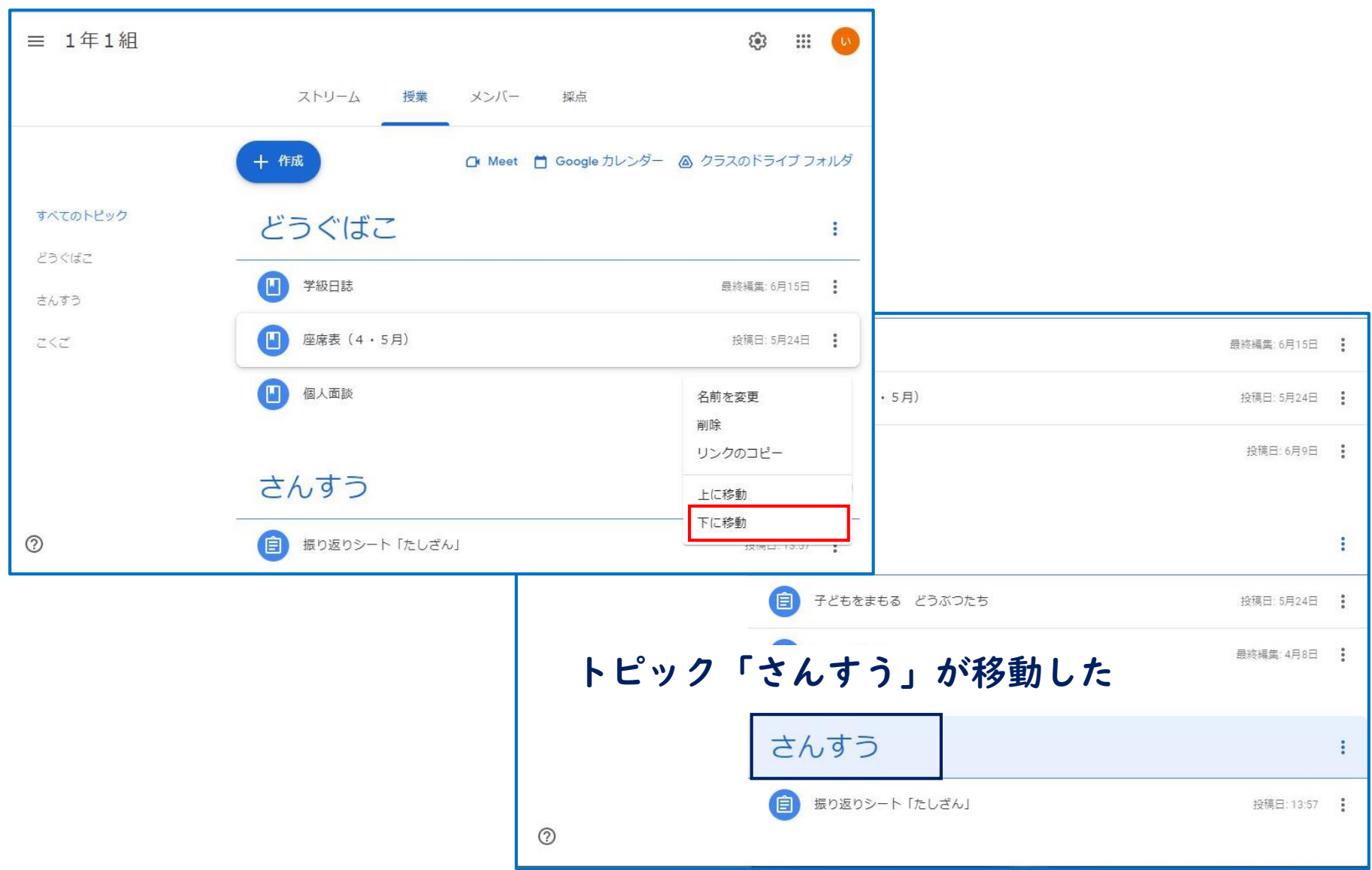

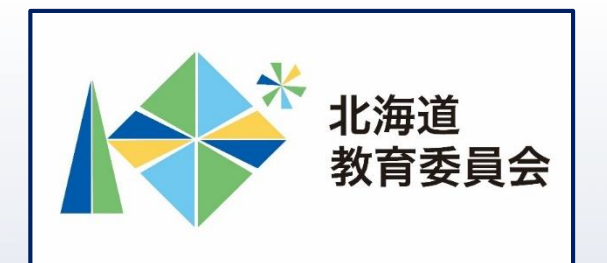

# ICT活用「いつでも研修」プログラム

# Google スプレッドシートを操作してみよう①

# 北海道教育庁ICT教育推進局ICT教育推進課